# **MC Start 2024**

**Handleiding**

# **Copyrights**

De informatie in dit document, inclusief verwijzingen naar URL's en andere Internet-websites, kan zonder enige voorafgaande waarschuwing worden gewijzigd. Tenzij anders vermeld zijn alle in dit document genoemde bedrijven, organisaties, producten, personen en gebeurtenissen fictief en is elke overeenkomst met bestaande bedrijven, organisaties, producten, personen of gebeurtenissen onbedoeld. De gebruiker moet zich houden aan de toepasselijke auteurswetgeving. Niets uit deze uitgave mag worden verveelvoudigd en/of openbaar gemaakt worden door middel van druk, fotokopie, microfilm, of op welke wijze dan ook en evenmin in een retrieval system worden opgeslagen zonder voorafgaande schriftelijke toestemming van MOUS Software.

MOUS Software is mogelijk in het bezit van octrooien, aanvragen voor octrooien, handelsmerken, auteursrechten of andere intellectuele eigendomsrechten met betrekking tot materiaal in dit document. De verschaffing van dit document geeft u geen licentie ten aanzien van deze octrooien, handelsmerken, auteursrechten of andere intellectuele eigendomsrechten, tenzij expliciet vermeld in een schriftelijke gebruikersovereenkomst van MOUS Software.

© 2024 MOUS Software B.V. Alle rechten voorbehouden.

MOUS Software en MC Start zijn handelsmerken of gedeponeerde handelsmerken van MOUS Software in de Benelux en/of andere landen.

De namen van bedrijven en producten die in dit document worden genoemd, kunnen handelsmerken zijn van de respectievelijke eigenaren.

# **Inhoudsopgave**

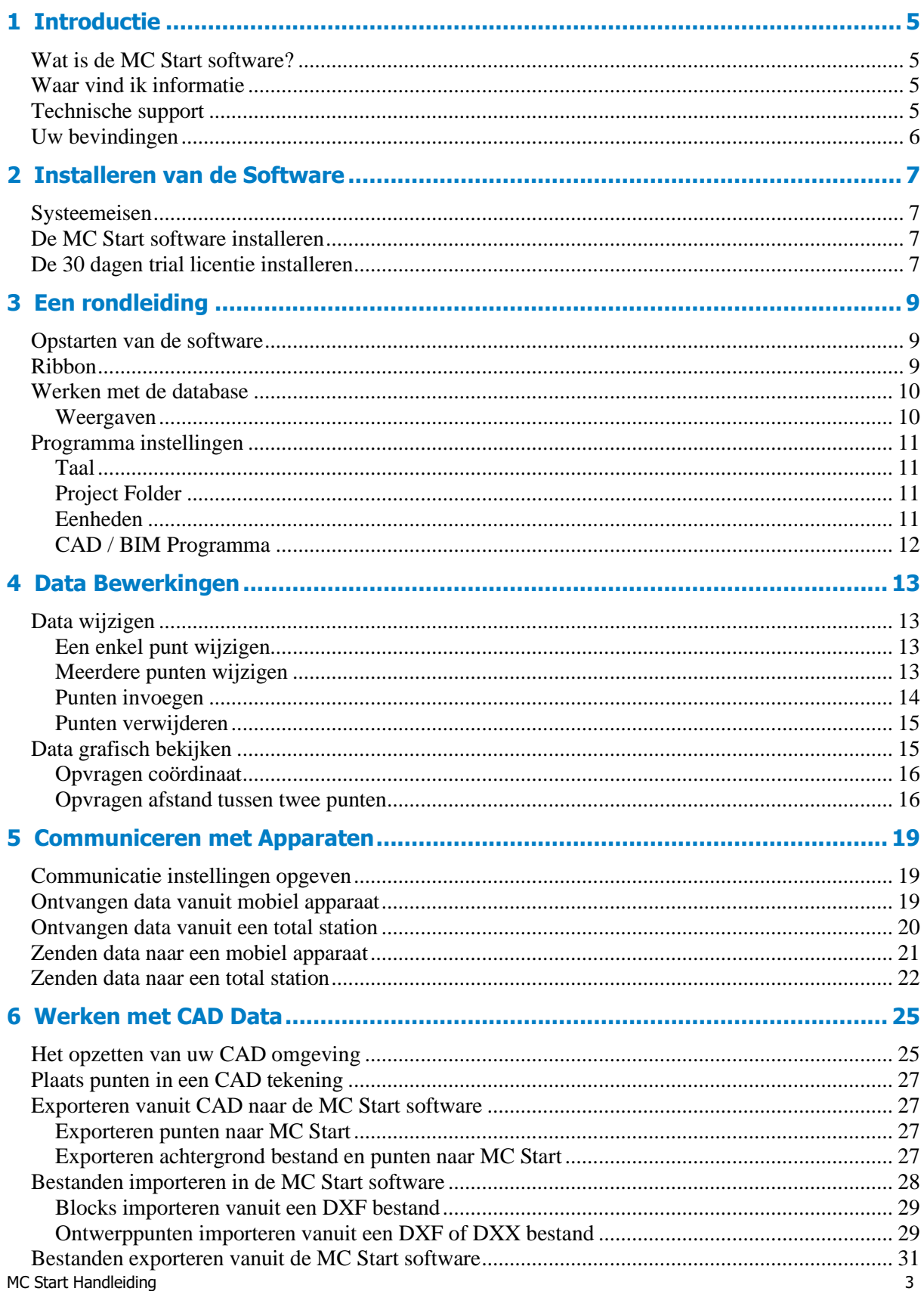

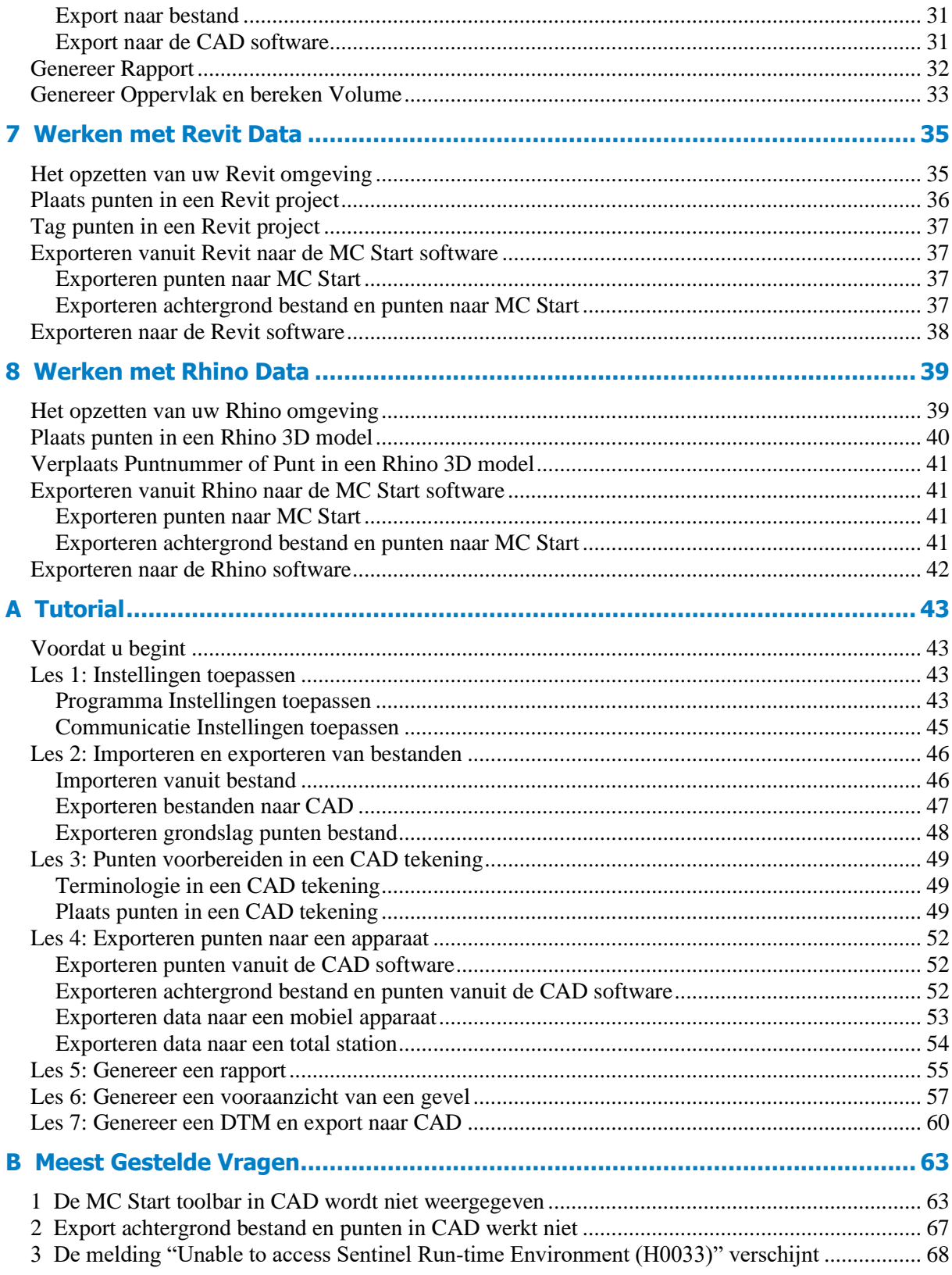

# **1 Introductie**

<span id="page-4-0"></span>Welkom bij MC Start! Deze *handleiding* geeft u een complete beschrijving van het programma en de mogelijkheden, zodat u snel aan de slag kunt.

## <span id="page-4-1"></span>**Wat is de MC Start software?**

MC Start is een eenvoudig en gebruiksvriendelijk programma voor maatvoering en maatbeheersing in de bouw. MC Start ondersteunt en werkt nauw samen met Revit, Rhinoceros en AutoCAD software, waaronder AutoCAD LT en BricsCAD.

Tevens communiceert MC Start met vele robotic total stations en mobiele apparaten om uw bouwprojecten professioneel voor te bereiden en te beheren met een minimum aan tijd.

## <span id="page-4-2"></span>**Waar vind ik informatie**

Uitgebreide informatie over MC Start is beschikbaar op de volgende manier:

• Help - U kunt het online help systeem gebruiken voor gedetailleerde informatie over MC Start terwijl u het product gebruikt via het *Help* menu of klik op de **?** knop in een dialoogvenster, of druk **[F1]**.

## <span id="page-4-3"></span>**Technische support**

Als u een technische vraag heeft die u niet kunt vinden in de documentatie, neemt u dan contact op met uw dealer.

U kunt ook naar de support pagina gaan van de MOUS Software web site [\(www.moussoftware.com](http://www.moussoftware.com/)[\).](http://www.trimble.com/support.shtml) Selecteer het product waarover u informatie wilt. Software updates, documentatie en de meest gestelde vragen zijn beschikbaar als download.

Als u een support aanvraag wilt doen, neem dan contact op met MOUS Software via [support@moussoftware.com](mailto:support@moussoftware.com)

# <span id="page-5-0"></span>**Uw bevindingen**

Wij dragen zorg voor de meest optimale ontwikkeling van MC Start, zodat het goed aansluit bij uw dagelijkse handelingen en werkzaamheden.

Mocht u zelf suggesties of opmerkingen over MC Start of de documentatie hebben, neemt u dan zeker contact met ons op vi[a info@moussoftware.com](mailto:info@moussoftware.com)

# <span id="page-6-0"></span>**2 Installeren van de Software**

Dit hoofdstuk beschrijft hoe u MC Start installeert op uw computer.

## <span id="page-6-1"></span>**Systeemeisen**

Voordat u het product installeert, zult u zeker moeten zijn of uw computer aan de volgende systeemeisen voldoet.

- Microsoft® Windows® 7, Windows 8, Windows 10 of Windows 11 (32- en 64bit versies)
- Administratieve rechten op het systeem
- 300 MB vrije schijfruimte vereist
- 1024 x 768 of hogere resolutie met 256 of meer kleuren (en 96 DPI)

## <span id="page-6-2"></span>**De MC Start software installeren**

Kies een locatie op uw computer voor het opslaan van het .msi bestand, klik opslaan en dan uitvoeren van het .msi bestand.

Volg nu de instructies in de Setup wizard.

## <span id="page-6-3"></span>**De 30 dagen trial licentie installeren**

Als de MC Start Software is geïnstalleerd op uw computer, zal automatisch een setup Installshield wizard starten om de 30 dagen trial licentie te installeren.

Nadat de licentie succesvol is geïnstalleerd, zal uw systeem de 30 dagen trial licentie herkennen op uw computer.

- **Notitie** *Neem s.v.p. contact op met uw dealer voor informatie over het aanschaffen van een standalone of netwerk licentie.*
- **Notitie** *Het bestand README.TXT kan bij de installatie zijn gevoegd. Het is aanbevolen dit bestand te lezen. Het bevat belangrijke informatie over MC Start, wat nog niet beschikbaar was tijdens het tot stand komen van deze handleiding.*

2 Installeren van de Software

# **3 Een rondleiding**

### <span id="page-8-1"></span><span id="page-8-0"></span>**Opstarten van de software**

De beste manier om snel met MC Start te leren werken is door het op te starten. U start MC Start op dezelfde manier zoals u ook elk ander Windows programma start. Hier zijn een aantal manieren:

- Dubbelklik op het MC Start icon vanuit het bureaublad.
- Vanuit het Windows *Start* menu, selecteer *Alle Programma's* | *MC Start*.

Wanneer u het programma start, worden alle mogelijkheden weergegeven in de werkomgeving:

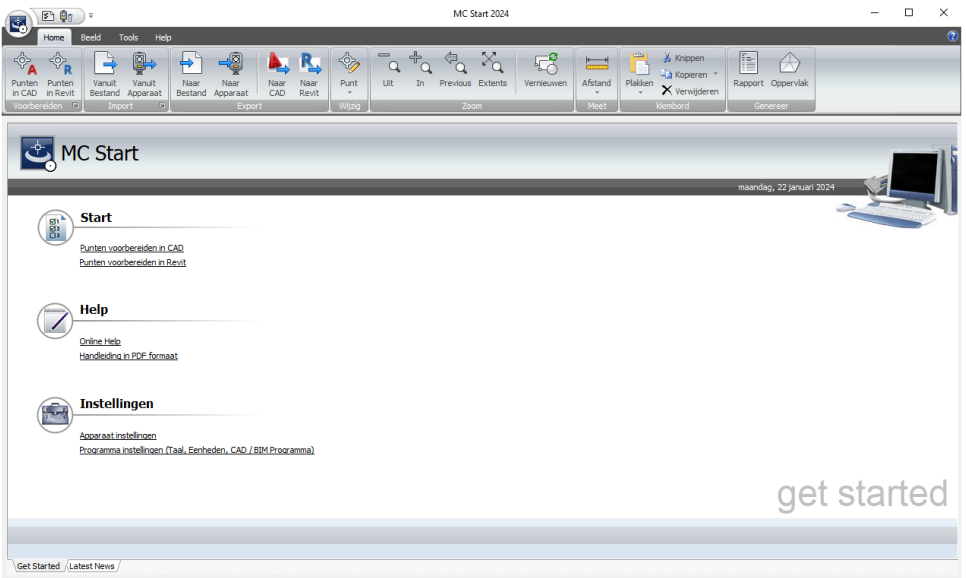

## <span id="page-8-2"></span>**Ribbon**

Vanuit de ribbon is uw gereedschap eenvoudig binnen handbereik. U kunt meetpunten voorbereiden, beheren en berekenen zonder de werkomgeving te verlaten.

De ribbon bestaat uit een reeks tabs die zijn georganiseerd in panelen. Sommige panelen geven toegang tot een dialoogvenster met betrekking tot dat paneel. Om de bijbehorende dialoogvenster weer te geven, klikt u op het pijltje  $\mathbb{E}$ , in de rechterbenedenhoek van het paneel.

Om er achter te komen wat elke knop doet, houd u de cursor even boven de knop en automatisch wordt er een hint weergegeven.

### <span id="page-9-0"></span>3 Een rondleiding **Werken met de database**

Het hoofdvenster geeft uw huidige punten weer en geeft u de mogelijkheid om data te bewerken en grafisch te bekijken. U kunt puntnummers wijzigen, evenals punten invoegen of verwijderen. Extra functionaliteit, zoals kopiëren en plakken zijn ook aanwezig.

#### <span id="page-9-1"></span>**Weergaven**

Het hoofdscherm geeft uw huidige punten weer in twee aparte weergaven (views):

• De *ListView* geeft u een overzicht van uw punten in een lijst en stelt u in staat items op meerdere manieren te selecteren.

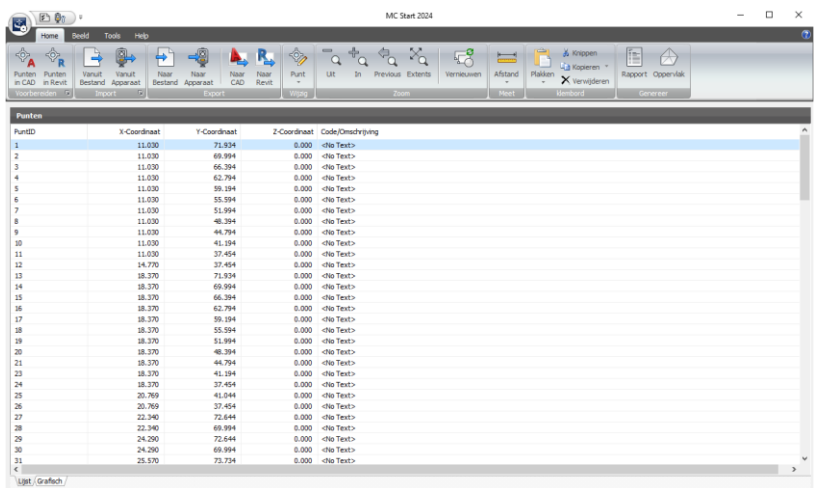

• De *GraphicView* geeft u een grafisch overzicht van uw punten en stelt u in staat snel items te selecteren en in en uit te zoomen.

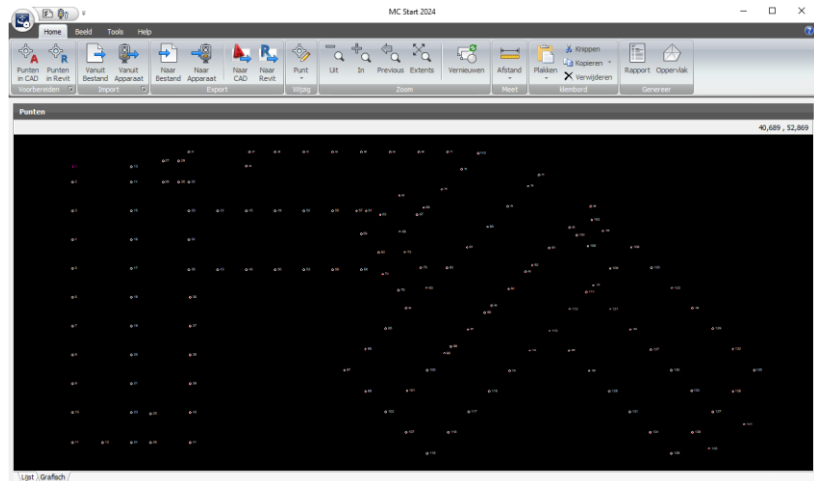

Als u punten selecteert en wijzigt in de GraphicView, worden deze wijzigingen automatisch doorgevoerd in de ListView en omgekeerd.

# <span id="page-10-0"></span>**Programma instellingen**

U kunt de programma instellingen aanpassen voor de software via *Programma Instellingen* vanuit de Ribbon Quick Access Toolbar.

Het *Instellingen* dialoogvenster wordt weergegeven:

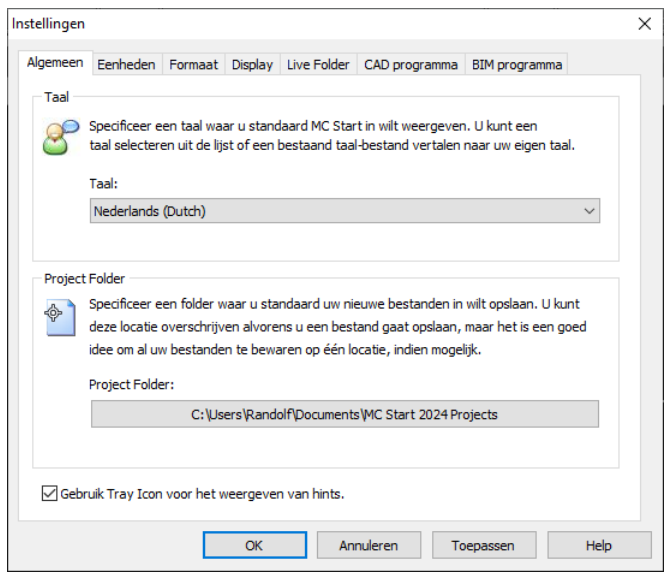

#### <span id="page-10-1"></span>**Taal**

U kunt een taal voor MC Start selecteren of een bestaand bestand vertalen. Klik in de lijst om een *Taal* te selecteren.

#### <span id="page-10-2"></span>**Project Folder**

De *Project Folder* wordt de standaard map voor uw nieuwe projecten. U kunt op de Browse knop  $\left| \bigotimes \right|$  klikken om te navigeren naar een map.

**Notitie** - *Als u de Project Folder wijzigt, verplaatst u niet de reeds aangemaakte mappen en bestanden onder de vorige project locatie. U dient het project op te slaan onder een nieuwe naam of de mappen zelf te verplaatsen naar de locatie.*

#### <span id="page-10-3"></span>**Eenheden**

De *Eenheden* worden de standaard eenheden voor uw projecten. U kunt de volgende eenheden instellen: Coördinaat volgorde, Hoek, Afstand, Temperatuur en Druk.

#### <span id="page-11-0"></span>**CAD / BIM Programma**

U kunt een CAD / BIM programma toevoegen, verwijderen of selecteren. Klik op de Browse knop en navigeer naar het .exe bestand om een programma toe te voegen.

Afhankelijk van uw gekozen programma, kunt u geavanceerde opties instellen door op de knop **Geavanceerd** te klikken.

# **4 Data Bewerkingen**

## <span id="page-12-1"></span><span id="page-12-0"></span>**Data wijzigen**

De *ListView* presenteert uw punten in een lijst. U kunt punten wijzigen, invoegen of verwijderen.

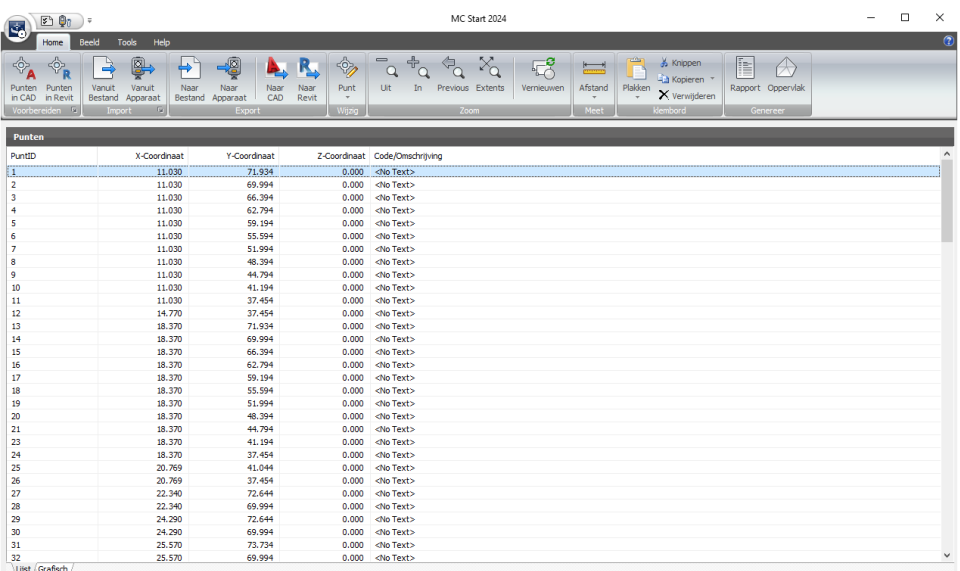

U kunt in de ListView een reeks punten selecteren door **[Shift]** ingedrukt te houden terwijl u op het eerste en het laatste punt in de reeks klikt. Als u meerdere punten wilt selecteren houd u **[Ctrl]** ingedrukt terwijl u op afzonderlijke punten in de groep klikt. Als u de cursor over de ListView beweegt en op de rechtermuisknop drukt, wordt er een snelmenu gepresenteerd.

#### <span id="page-12-2"></span>**Een enkel punt wijzigen**

U kunt een enkel punt wijzigen door erop te dubbelklikken; de cursor licht op, of door het punt te selecteren en vervolgens op **F2** te drukken.

Tevens kunt u informatie knippen, kopiëren of plakken van en naar het klembord. Deze opdrachten kunt u vinden in de Ribbon bovenin het scherm.

**Notitie** - *De inhoud van het klembord wordt bij elke knip of kopieer opdracht overschreven. Om data verlies te voorkomen, is het aanbevolen direct de opdracht plakken uit te voeren.*

#### <span id="page-12-3"></span>**Meerdere punten wijzigen**

U kunt meerdere punten tegelijkertijd wijzigen door te drukken op **[Ctrl F2]**.

- 1. Selecteer een reeks punten in de ListView of GraphicView.
- 2. Druk op **[Ctrl F2]**.

Het dialoogvenster *Wijzigen Speciaal* wordt weergegeven.

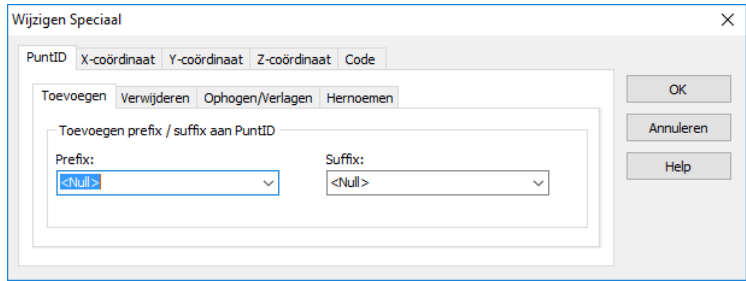

3. Maak uw wijzigingen en druk op **OK***.*

#### <span id="page-13-0"></span>**Punten invoegen**

U kunt punten toevoegen aan de database.

- 1. Selecteer een punt in de ListView direct boven waar u het nieuwe punt wilt invoegen.
- 2. Klik in de ListView met de rechtermuisknop om het snelmenu weer te geven en selecteer *Punt Invoegen*.

Het dialoogvenster *Punt Invoegen* wordt weergegeven.

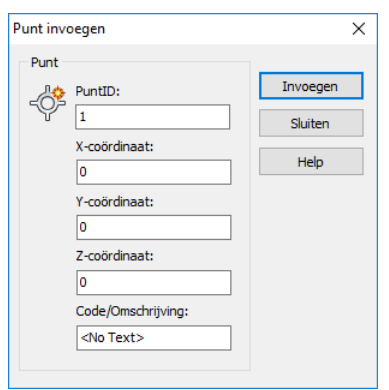

- 3. Type uw gegevens voor het nieuwe punt.
- 4. Selecteer **Invoegen** om het punt in te voegen in de database.
- 5. Voor het invoegen van nog een punt op dezelfde locatie, herhaal stap 3 en stap 4.
- 6. Als u klaar bent met het invoegen van punten op deze locatie, klik **Sluiten**.

**Notitie** – *Om meerdere punten op verschillende plaatsen in te voegen, dient u het dialoogvenster Invoegen te sluiten en de cursor te verplaatsen naar de nieuwe locatie.*

#### <span id="page-14-0"></span>**Punten verwijderen**

U kunt een punt of een reeks punten verwijderen door de gewenste punten te selecteren in de ListView of GraphicView.

- 1. Selecteer de punten in de ListView of GraphicView
- 2. Vanuit de *Ribbon*, selecteer *Verwijderen*

Een waarschuwing wordt weergegeven.

3. Klik **Ja** om de geselecteerde punten te verwijderen.

## <span id="page-14-1"></span>**Data grafisch bekijken**

De *GraphicView* voorziet u – tijdens het voorbereiden van punten – van een grafisch overzicht. U kunt gegevens opvragen, zoals een afstand of coördinaat, maar u kunt ook in- en uitzoomen en eenvoudig meerdere punten selecteren.

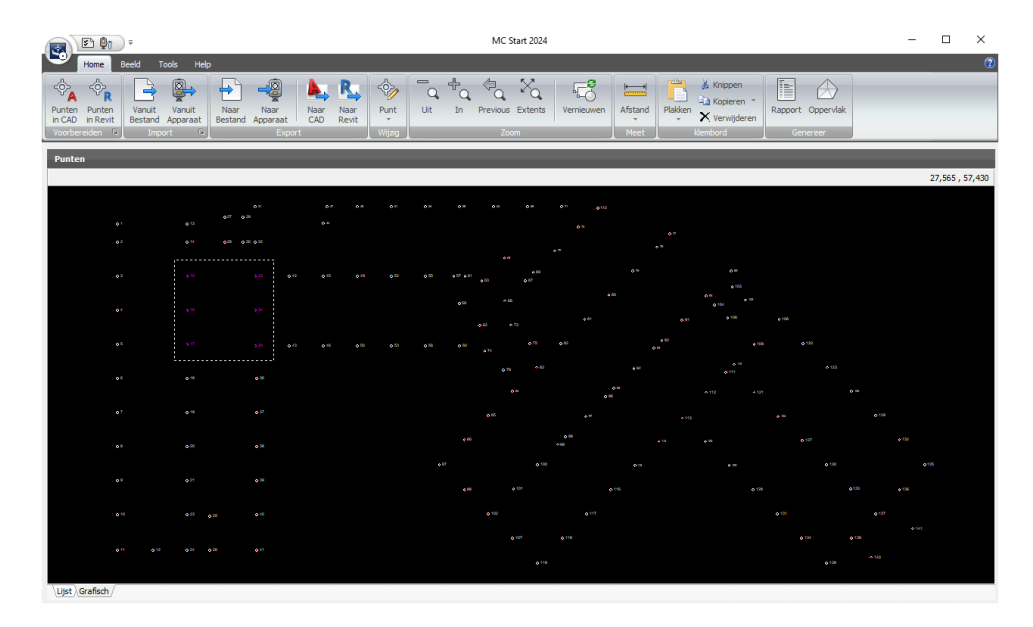

Gebruik de commando's in het Zoom panel voor het in- en uitzoomen op uw punten.

#### 4 Data Bewerkingen

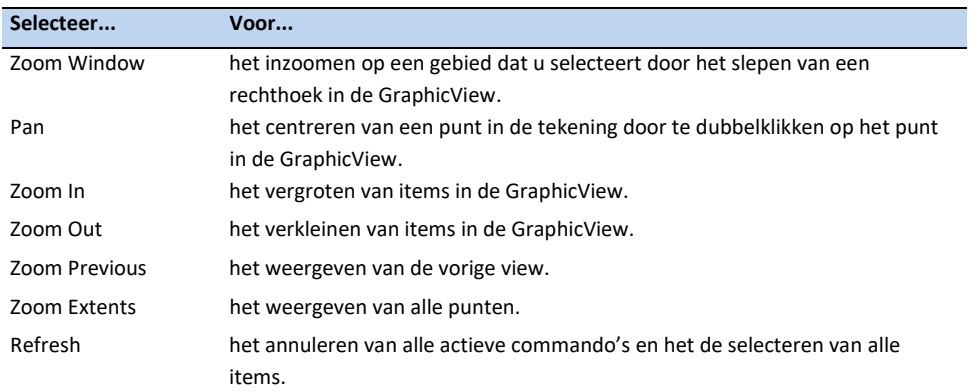

U kunt in de GraphicView grafisch een reeks punten selecteren en bewerken. Hiervoor houd u **[Shift]** en de linkermuisknop ingedrukt terwijl u een rechthoek sleept over de punten welke u wilt selecteren. Als u meerdere punten wilt selecteren in de groep houd u **[Ctrl]** ingedrukt in plaats van de **[Shift]**-toets. Als u de cursor over de GraphicView beweegt en op de rechtermuisknop drukt, wordt er een snelmenu gepresenteerd.

#### <span id="page-15-0"></span>**Opvragen coördinaat**

- 1. Vanuit de *Ribbon*, klik op de *ID Punt* knop
- 2. In de GraphicView, selecteer een punt.

Het dialoogvenster *Opvragen coördinaat* wordt weergegeven:

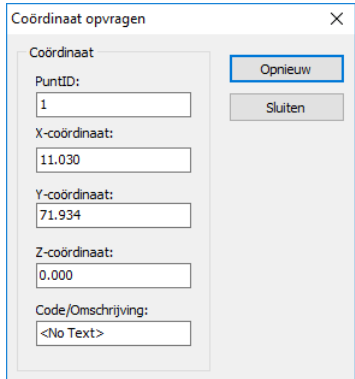

3. U kunt het dialoogvenster **Sluiten** of opnieuw een coördinaat opvragen.

Voor het selecteren van een ander commando, klik op Vernieuwen  $\frac{1}{\sqrt{2}}$  vanuit de Ribbon.

#### <span id="page-15-1"></span>**Opvragen afstand tussen twee punten**

1. Vanuit de *Ribbon*, klik op de *Meet Afstand* knop

- 2. In de GraphicView, selecteer een begin punt.
- 3. In de GraphicView, selecteer een eind punt.

Het dialoogvenster *Opvragen afstand* wordt weergegeven:

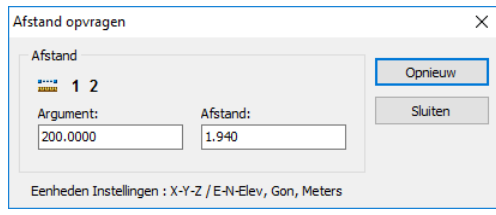

4. U kunt het dialoogvenster **Sluiten** of opnieuw een afstand opvragen.

Voor het selecteren van een ander commando, klik op Vernieuwen  $\frac{\overline{p}^*}{\overline{q}^*}$  vanuit de Ribbon.

4 Data Bewerkingen

# <span id="page-18-0"></span>**5 Communiceren met Apparaten**

De MC Start software communiceert rechtstreeks met apparaten voor het ontvangen en verzenden van bestanden. Tevens ondersteunt MC Start Windows Mobile® apparaten voor het uitwisselen van bestanden met achtergrondbestanden (DXF).

MC Start accepteert bestanden van vele instrumenten rechtstreeks in de database. Tevens ondersteunt MC Start vele ASCII formaten, zoals komma- en spatie gescheiden bestanden. Deze bestanden kunt u toevoegen aan de database met de opdracht *Import vanuit bestand*.

## <span id="page-18-1"></span>**Communicatie instellingen opgeven**

Voor het opgeven van de communicatie instellingen voor een total station of mobiel apparaat:

1. Vanuit de *Ribbon Quick Access Toolbar*, selecteer *Apparaat Instellingen*.

Het dialoogvenster *Communicatie Instellingen* wordt weergegeven.

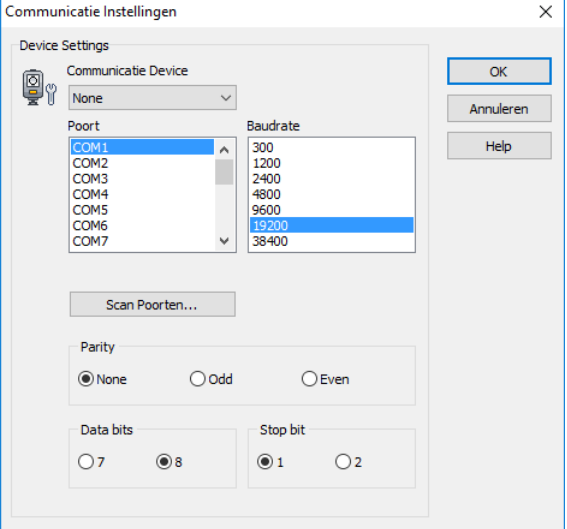

- 2. Maak uw instellingen en druk **OK**.
- **Notitie** *MC Start dient dezelfde baudrate en parity te hebben als op uw instrument om de communicatie goed te laten verlopen.*

# <span id="page-18-2"></span>**Ontvangen data vanuit mobiel apparaat**

1. Sluit uw mobiel apparaat aan op de computer met behulp van Microsoft ActiveSync technologie. Voor meer informatie over ActiveSync, zie de documentatie van uw mobiel apparaat.

2. Vanuit de *Ribbon*, selecteer *Import vanuit Apparaat*.

Het dialoogvenster *Import vanuit mobiel apparaat* wordt weergegeven.

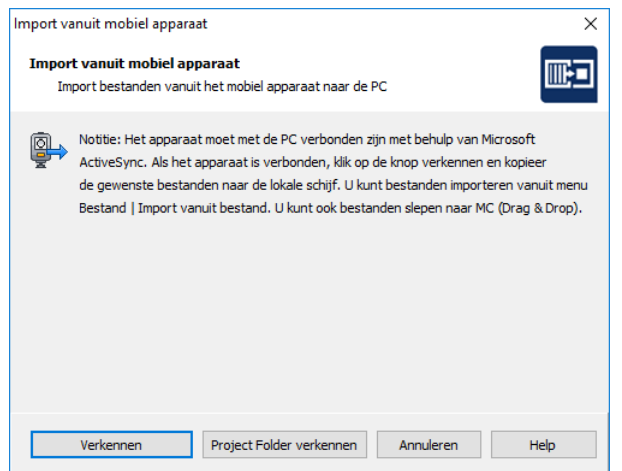

- 3. Klik **Verkennen** of **Project Folder verkennen** om te beginnen met bestanden uit te wisselen.
- **Tip** *Als de gewenste bestanden zijn gekopieerd naar uw lokale harde schijf, kunt u de bestanden slepen naar het hoofdscherm van MC Start en direct toevoegen aan uw huidige database (Drag & Drop).*

### <span id="page-19-0"></span>**Ontvangen data vanuit een total station**

Wanneer u gegevens uit een totaal station ontvangt, zijn de schermen die worden weergegeven afhankelijk van het type totale station die is aangesloten. Voor meer informatie, zie de documentatie bij uw total station.

- 1. Sluit uw total station aan op de computer
- 2. Vanuit de *Ribbon*, selecteer *Import vanuit Apparaat*.
- **Notitie** *Als u werkt met een Trimble LM80 of NOMAD SERIE kunt u de volgende stappen overslaan. MC Start presenteert het dialoogvenster Import vanuit de LM80 en u kunt rechtstreeks bestanden kopiëren naar uw lokale harde schijf door te klikken op de knop Verkennen. Vervolgens kunt u bestanden slepen naar het hoofdscherm van MC Start om punten toe te voegen (Drag & Drop).*
- **Notitie** *Als u werkt met een Leica TC400/700 SERIE of Leica (Power) Builder SERIE, kunt u de volgende stappen overslaan. MC Start presenteert het dialoogvenster Ontvangen en u kunt rechtstreeks data uitwisselen door te klikken op de knop Update Instrument / bestanden (F5).*

Het dialoogvenster *Ontvangen bestand opslaan als* wordt weergegeven.

- 3. Selecteer een map waar u het bestand in wilt opslaan.
- 4. Type een naam voor het te ontvangen bestand.
- 5. Selecteer een bestandstype voor het bestand.
- 6. Klik op **Opslaan**.

MC Start presenteert het dialoogvenster *Ontvangen*.

Controleer de huidige total station en communicatie instellingen. Als de instelllingen niet correct worden weergegeven, zie *Communicatie Instellingen opgeven*.

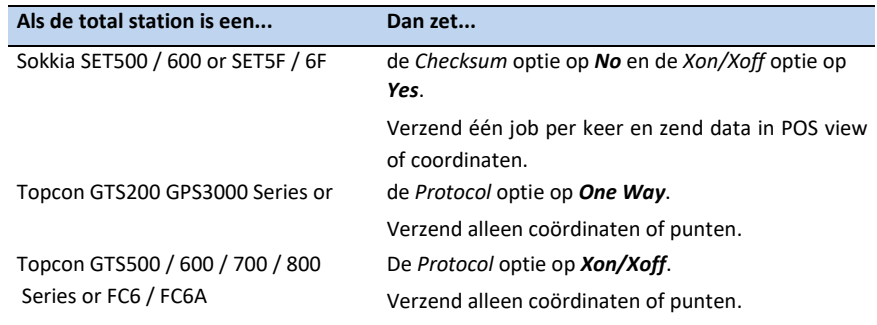

#### 7. Klik op **Open Poort**.

- 8. De melding *Wachten op invoer* wordt weergegeven, hetgeen betekent dat u het instrument moet voorbereiden voor het verzenden van een bestand.
- 9. Het instrument verzend de geselecteerde job naar MC Start. Tijdens het verzenden worden de reeds ontvangen records weergegeven in het dialoogvenster en in uw instrument worden de reeds verzonden records weergegeven.
- 10. Als het verzenden vanuit uw instrument compleet is, kunt u de poort sluiten door op de knop **Poort sluiten** te klikken.
- 11. Klik op de knop **Opslaan** om het bestand op te slaan.

Als het ontvangen bestand is opgeslagen, kunt u het bestand rechtstreeks toevoegen aan uw huidige database. Kies **Open** als u het ontvangen bestand wilt toevoegen of kies **Annuleren** als u dit niet wilt.

### <span id="page-20-0"></span>**Zenden data naar een mobiel apparaat**

1. Sluit uw mobiel apparaat aan op de computer met behulp van Microsoft ActiveSync technologie. Voor meer informatie over ActiveSync, zie de documentatie van uw mobiel apparaat.

2. Vanuit de *Ribbon*, selecteer *Export naar Apparaat*.

Het dialoogvenster *Export naar mobiel apparaat* wordt weergegeven.

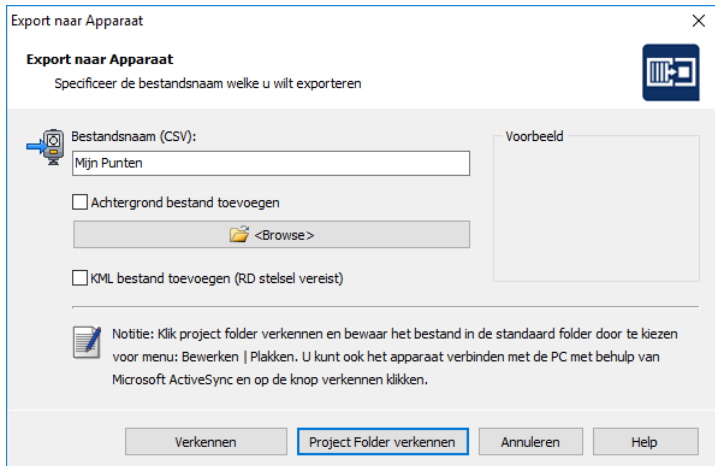

- 3. Type een naam voor het bestand welke u wilt exporteren.
- 4. Als u een achtergrond bestand heeft aangemaakt in uw CAD software en wilt toevoegen, vinkt u *Achtergrond Bestand toevoegen* aan.
- 5. Klik **Verkennen** of **Project Folder verkennen** om te beginnen met het uitwisselen van bestanden.

# <span id="page-21-0"></span>**Zenden data naar een total station**

- 1. Sluit uw total station aan op uw computer.
- 2. Vanuit de *Ribbon*, selecteer *Export naar Apparaat*.

Het dialoogvenster *Export naar Apparaat* wordt weergegeven.

Controleer de huidige total station en communicatie instellingen. Als de instelllingen niet correct worden weergegeven, zie *Communicatie Instellingen opgeven*.

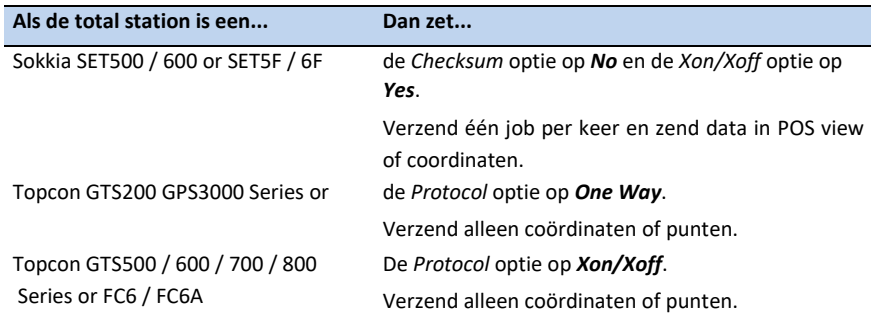

- 3. Stel uw total station in om data te ontvangen. Voor meer informatie, zie de documentatie van uw total station.
- 4. Als het instrument is ingesteld op ontvangen, klik op **Nu Zenden**.

MC Start zend de huidige job naar het instrument. Tijdens het verzenden worden de reeds verzonden records weergegeven in het dialoogvenster en in uw instrument worden de reeds ontvangen records weergegeven.

5. Als het verzenden is voltooid, klik **OK**.

5 Communiceren met apparaten

# **6 Werken met CAD Data**

<span id="page-24-0"></span>Dit hoofdstuk beschrijft hoe u punten kunt voorbereiden in uw CAD tekening voor uitzetwerkzaamheden en de import en export mogelijkheden naar CAD bestanden, zodat u snel met uw ontwerp aan de slag kunt.

## <span id="page-24-1"></span>**Het opzetten van uw CAD omgeving**

Wanneer u uw CAD software start vanuit de MC Start software, wordt automatisch de toolbar weergegeven in uw CAD software, waarmee u kunt werken met de MC Start software.

Voor het opzetten van de MC Start software, zodat het de correcte CAD software start:

- 1. Start de MC Start software, mocht u dit nog niet hebben gedaan. Om dit te doen, vanuit de Windows *Start* menu selecteer *Programma's* / *MC Start*.
- 2. Vanuit de *Ribbon Quick Access Toolbar* boven in het scherm, selecteer *Programma Instellingen*.

Het dialoogvenster *Instellingen* wordt weergegeven.

3. Selecteer tab *CAD Programma*:

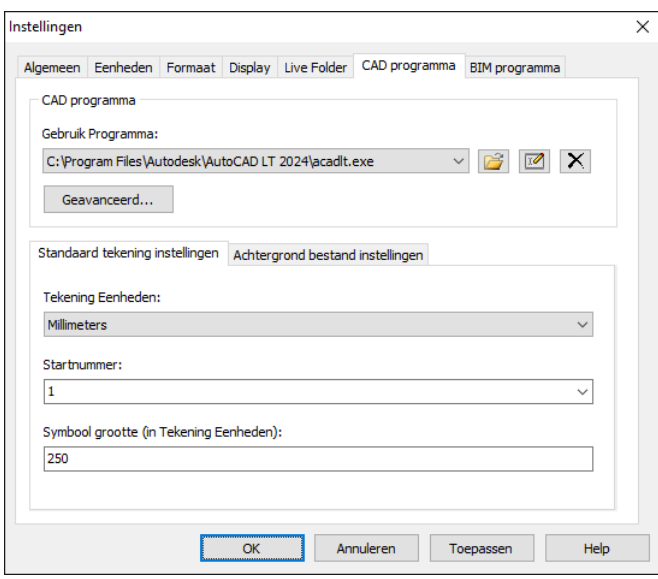

4. Klik op de Browse knop **12.** naast de *Gebruik Programma* lijst.

- 5. Open de folder waar uw CAD programma is geïnstalleerd (bijvoorbeeld c:\Program Files\Autodesk\AutoCAD LT 2024) en dan klik op de *executable* (acadlt.exe) om te selecteren.
- 6. Klik **Open**.
- 7. Klik **OK** voor het toepassen van deze instellingen en sluit het *Instellingen* dialoogvenster.

Om uw CAD software te starten vanuit de MC Start software, selecteer *Punten voorbereiden in CAD* vanuit de *Ribbon*.

De CAD software wordt automatisch gestart en toont de MC Start toolbar:

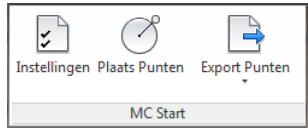

Om een CAD tekening te openen, selecteer *File* / *Open* in de CAD software.

Als u nog niet de standaard instellingen hebt ingesteld voor tekeningen op het tabblad CAD / BIM programma vanuit het *Instellingen* dialoogvenster in de MC Start software, moet u dit eenmalig doen als u de eerste keer een CAD tekening opent voor gebruik met de MC Start software.

1. Om dit te doen, klik op de Instellingen knop  $\blacktriangleright$  op de MC Start toolbar.

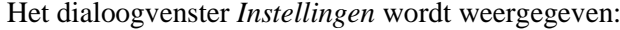

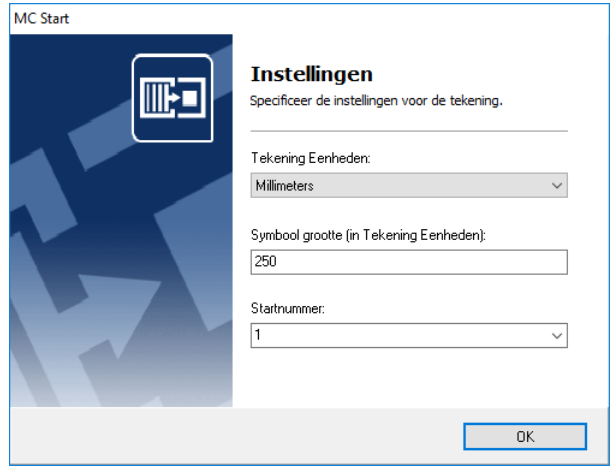

2. Maak uw instellingen en druk op **OK**.

## <span id="page-26-0"></span>**Plaats punten in een CAD tekening**

Plaats punten in een CAD tekening voor uitzetwerkzaamheden. Bijvoorbeeld plaats punten op het snijpunt van stramienen of op de inzetpositie van een heipaal.

- 1. Klik op de Plaats Punten knop op de MC Start toolbar.
- **Notitie** *De positie van de meetpunten wordt bepaald via één van de Osnap-instellingen, wat betekent dat een meetpunt exact op het snijpunt van lijnen terecht komt of exact op de 'inzetpositie' van een heipaal. U kunt de osnap instellingen weergeven in uw CAD programma door het commando:*  **OSNAP***. U kunt de OSNAP ook instellen via de statusbalk in uw CAD programma.*
- 2. Plaats de punten op de gewenste posities welke u wilt uitzetten. Automatisch wordt er het puntnummer bijgeplaatst.
- 3. Als u klaar bent met het plaatsen van punten, druk op **[Esc]**.

## <span id="page-26-2"></span><span id="page-26-1"></span>**Exporteren vanuit CAD naar de MC Start software**

Gebruik de MC Start toolbar in uw CAD software voor het exporteren van achtergrond bestanden en punten.

#### **Exporteren punten naar MC Start**

Voor het exporteren van punten naar de MC Start software, klik op de Export Punten knop  $\rightarrow$  op de MC Start toolbar.

Automatisch worden de punten geladen in MC Start. U kunt de punten verder verwerken of verzenden naar uw total station of mobiel apparaat. Voor meer informatie, zie Communiceren met apparaten.

#### <span id="page-26-3"></span>**Exporteren achtergrond bestand en punten naar MC Start**

Als u beschikt over een mobiel apparaat (Windows Mobile) kunt u automatisch een achtergrondbestand in DXF formaat exporteren tezamen met uw punten. Zo heeft u altijd uw CAD tekening bij de hand buiten in het veld.

**Tip** – *Om achtergrondbestanden niet te zwaar te maken qua bestandsgrootte is het aanbevolen om eerst het commando* **LAYISO** *in te toetsen in de commandline van uw CAD programma. Met behulp van het commando* **LAYISO** *kunt u eenvoudig alleen die layers (lagen) isoleren die er toe doen. Met het commando* **LAYUNISO** *keert u terug naar uw oorspronkelijke tekening.*

1. Op de MC Start toolbar, klik op het pijltje op de knop Export Punten  $\Box$  en dan klik op de knop Export Achtergrond bestand en punten in het pullout menu.

De melding *Selecteer objecten voor Achtergrond bestand* verschijnt op het scherm.

2. Maak nu een schermselectie door een rechthoek te slepen over uw tekening. Klik eerst met uw muiscursor rechtsboven en daarna linksonder om een schermselectie te maken. Druk vervolgens op **[Enter]**.

De melding *Achtergrondbestand is aangemaakt (Grootte in Kb)* verschijnt op het scherm. Vervolgens worden de punten automatisch geëxporteerd naar MC Start.

U kunt de punten verder verwerken of verzenden naar uw total station of mobiel apparaat. Voor meer informatie, zie Communiceren met apparaten.

Om terug te keren naar de oorspronkelijke tekening, kunt u het commando **LAYUNISO** intoetsen in uw CAD programma.

## <span id="page-27-0"></span>**Bestanden importeren in de MC Start software**

In MC Start kunt u punten importeren vanuit verschillende bestands formaten, zoals Total Station bestanden, DXF bestanden en CSV- of TXT bestanden.

1. Vanuit de *Ribbon*, kies *Import vanuit bestand*.

Het dialoogvenster *Import vanuit bestand* wordt weergegeven.

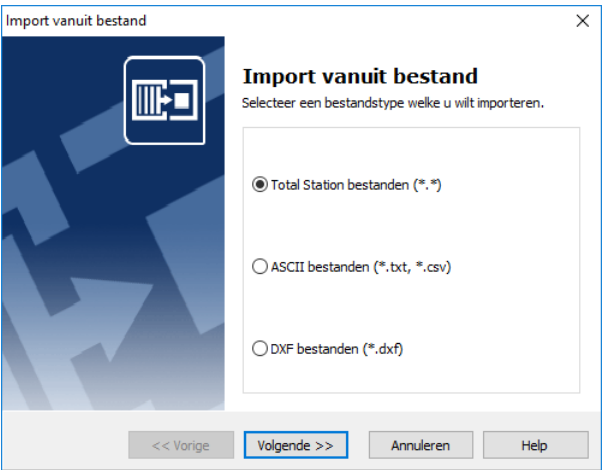

- 2. Selecteer het bestandstype welke u wilt importeren.
- 3. Volg de instructies in de wizard en dan klik **Import**.

#### <span id="page-28-0"></span>**Blocks importeren vanuit een DXF bestand**

Met de MC Start functie *Import vanuit bestand – DXF bestanden* kunt u punten importeren vanuit een CAD tekening voor uitzetwerkzaamheden. U kunt User blocks met of zonder attributes of punten (entiteit: point) importeren.

Meestal kunt u eenvoudig het insertion point van een User block samen met de waarde die is opgeslagen in de tag gebruiken. Een goed voorbeeld van een User block met Attributen is bijvoorbeeld een heipaal en zou er in een CAD-tekening als volgt uit kunnen zien:

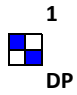

U ziet in de afbeelding hierboven een User block genaamd PAAL1 met twee attributen, genaamd PAALNR en PAALTYPE. De waarde 1 die u hierboven ziet weergegeven is opgeslagen in de tag PAALNR en de waarde A is opgeslagen in de tag PAALTYPE. U kunt met behulp van de opdracht *Import vanuit Bestand (DXF)* eenvoudig een User block selecteren op naam, maar u kunt ook alle User blocks selecteren met een bepaalde tag. MC Start gebruikt het *insertion point* van het User block als coördinaten en de waarde die is opgeslagen in de *tag* als puntnummer. Doordat bijvoorbeeld alle heipalen in een CAD-tekening getekend zijn als User blocks met een tag PAALNR, kunt u deze gemakkelijk importeren in MC Start door alle User blocks te selecteren met de tag PAALNR.

U kunt ook User blocks zonder attributes importeren vanuit een CAD tekening. MC Start gebruikt het *insertion point* van het User block als coördinaten en nummert de punten in chronologische volgorde.

<span id="page-28-1"></span>

**Notitie** – *U kunt een DXF bestand exporteren vanuit MC Start voor een grafisch overzicht van de nummering. Voor meer informatie, zie Export naar bestand.*

#### **Ontwerppunten importeren vanuit een DXF of DXX bestand**

1. Vanuit de *Ribbon*, kies *Import vanuit bestand*.

Het dialoogvenster *Import vanuit Bestand* wordt weergegeven.

- 2. Selecteer de *DXF-Bestanden (\*.dxf)* optie en dan klik **Next**.
- 3. Klik op de Browse knop  $\boxed{\rightarrow}$  om een bestand te selecteren.
- **Notitie**  *Om een DXX bestand te openen, selecteer het bestandstype in het vak Bestandstypen.*
- **Tip** *Een DXX-bestand bevat alleen informatie van alle User blocks met attributen in uw CAD-tekening en is daardoor veel kleiner in bestandsgrootte.*

4. Open een DXF bestand door erop te dubbelklikken.

Het dialoogvenster *Import vanuit Bestand* toont de gevonden entiteiten in een lijst:

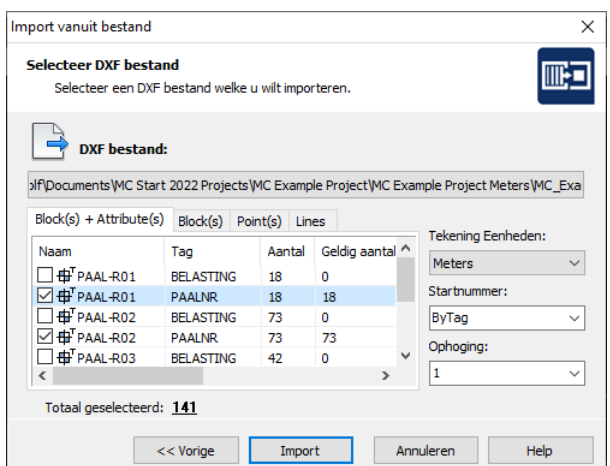

- 5. Selecteer de CAD data, welke u wilt importeren, door te klikken in het vakje naast het symbool op de desbetreffende tabbladen. Voor meer informatie, zie CAD data selecteren en instellen hieronder.
- 6. Om de punten toe te voegen aan de MC Start software, klik **Import**.

#### CAD data selecteren en instellen

#### *Blocks en Attributes* tab

In de lijst van User block(s) + Attribute(s) staan de gegevens van elk User block met attributes weergegeven in vier kolommen. De eerste kolom in de lijst van User block(s) + Attribute(s) geeft de naam van het User block weer en de tweede kolom de tag van het User block. In de derde kolom kunt u zien hoe vaak het User block met deze tag voorkomt in uw CAD-tekening en in de vierde kolom kunt u zien hoeveel er daarvan geldig zijn. Als er in een attribuut geen waarde is opgeslagen, er is niets ingevuld, kunt u het User block met tag niet selecteren. De tag is ongeldig. U selecteert het aantal User blocks met een geldige tag, zoals aangegeven in de vierde kolom.

#### *Blocks* tab

Op het tweede tabblad worden alle User blocks zonder attributes weergegeven. U kunt de User blocks selecteren door in het vakje voor het symbool te klikken. U kunt tevens een startnummer en ophoging selecteren voor de User blocks.

#### *Points* tab

Op het derde tabblad kunt u punten (entiteit: Point) importeren. U kunt de punten selecteren op layer niveau.

## <span id="page-30-0"></span>**Bestanden exporteren vanuit de MC Start software**

In MC Start kunt u punten exporteren naar verschillende bestandsformaten, zoals Total Station bestanden, DXF bestanden en CSV- of TXT bestanden.

Tevens kunt u punten rechtstreeks exporteren naar uw CAD software. U kunt punten exporteren naar een nieuwe tekening of naar een bestaande tekening.

#### <span id="page-30-1"></span>**Export naar bestand**

1. Vanuit de *Ribbon*, kies *Export naar bestand*.

Het dialoogvenster *Export naar bestand* wordt weergegeven.

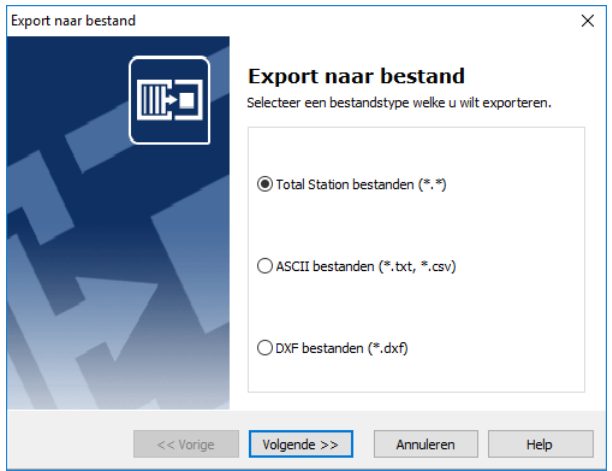

- 2. Selecteer het bestandstype welke u wilt exporteren.
- 3. Volg de instructies in de wizard en dan klik **Export**.

#### <span id="page-30-2"></span>**Export naar de CAD software**

1. Vanuit de *Ribbon*, kies *Export naar CAD*.

Het dialoogvenster *Export naar CAD* wordt weergegeven.

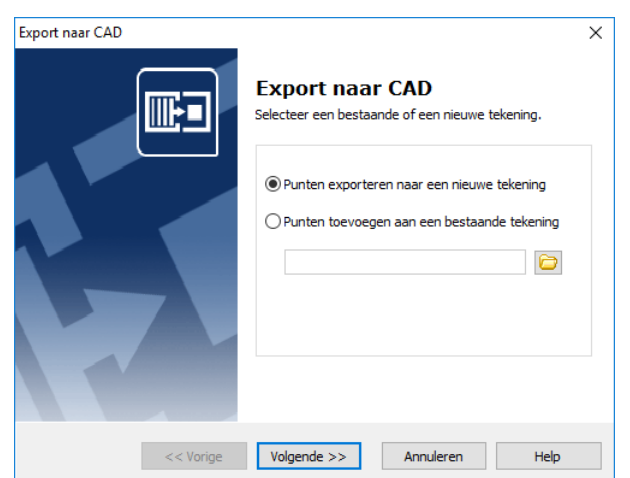

- 2. Kies de optie *Export punten naar een nieuwe tekening* of *Export punten naar een bestaande tekening*.
- 3. Volg de instructies in de wizard en dan klik **Export**.

# <span id="page-31-0"></span>**Genereer Rapport**

Gebruik de Genereer Rapport optie in de MC Start software voor het aanmaken van uitzetlijsten met coördinaten en om punten volgens de voerstraalmethode uit te zetten. Wanneer u niet voorzien bent van een Total-Station, kunt u dan met een theodoliet en meetband toch nog uit de voeten. Een kwestie van berekenen, afdrukken en u kunt aan de slag.

1. Vanuit de *Ribbon*, selecteer *Genereer Rapport*.

Het dialoogvenster *Genereer lijsten* wordt weergegeven.

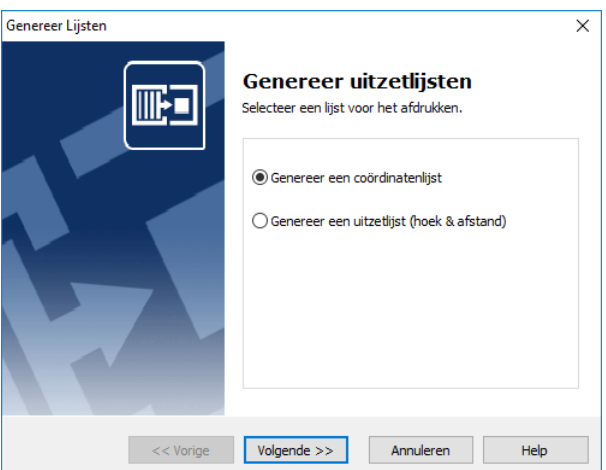

- 2. Kies voor *Genereer een coördinatenlijst* of *Genereer een uitzetlijst*.
- 3. Volg de instructies in de wizard en dan klik **Genereer**.

**Notitie** – *U kunt de punten sorteren door op de desbetreffende kolommen te klikken.*

## <span id="page-32-0"></span>**Genereer Oppervlak en bereken Volume**

De opdracht Bereken Volume helpt u bij het berekenen van volumes van digitale terrein modellen (DTM).

De wizard is ontworpen als ondersteuning voor het berekenen van volumes voor gronddepots en bouwputten en andere soortgelijke situaties. U kunt de resultaten rapporteren en de DTM weergeven in een CAD tekening door het volgen van een paar eenvoudige stappen.

1. Vanuit de *Ribbon*, selecteer *Genereer Oppervlak en bereken Volume*.

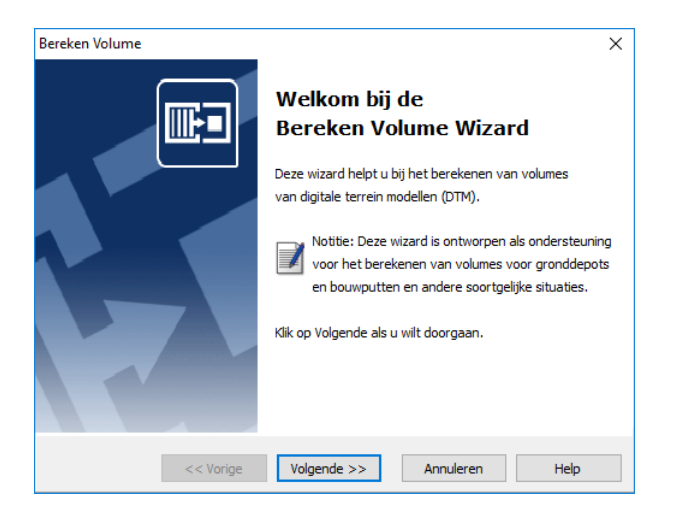

De wizard *Bereken Volume* wordt weergegeven.

2. Volg de instructies in de wizard en dan klik **Export**.

U kunt in de wizard een selectie maken van uw punten, die u wilt gebruiken voor het DTM, door het definiëren van een gesloten grens. Punten buiten de grens worden niet toegevoegd aan het DTM. Als het DTM is gecreëerd, kunt u de resultaten bekijken en het DTM exporteren naar een CAD tekening.

6 Werken met CAD Data

# **7 Werken met Revit Data**

<span id="page-34-0"></span>Dit hoofdstuk beschrijft hoe u punten kunt voorbereiden in uw Revit project voor uitzetwerkzaamheden en de import en export mogelijkheden naar Revit bestanden, zodat u snel met uw ontwerp aan de slag kunt.

## <span id="page-34-1"></span>**Het opzetten van uw Revit omgeving**

Wanneer u uw Revit software start vanuit de MC Start software, wordt automatisch de toolbar weergegeven in uw Revit software, waarmee u kunt werken met de MC Start software.

Voor het opzetten van de MC Start software, zodat het de correcte Revit software start:

- 1. Start de MC Start software, mocht u dit nog niet hebben gedaan. Om dit te doen, vanuit de Windows *Start* menu selecteer *Programma's* / *MC Start*.
- 2. Vanuit de *Ribbon Quick Access Toolbar* boven in het scherm, selecteer *Programma Instellingen*.

Het dialoogvenster *Instellingen* wordt weergegeven.

3. Selecteer tab *BIM Programma*:

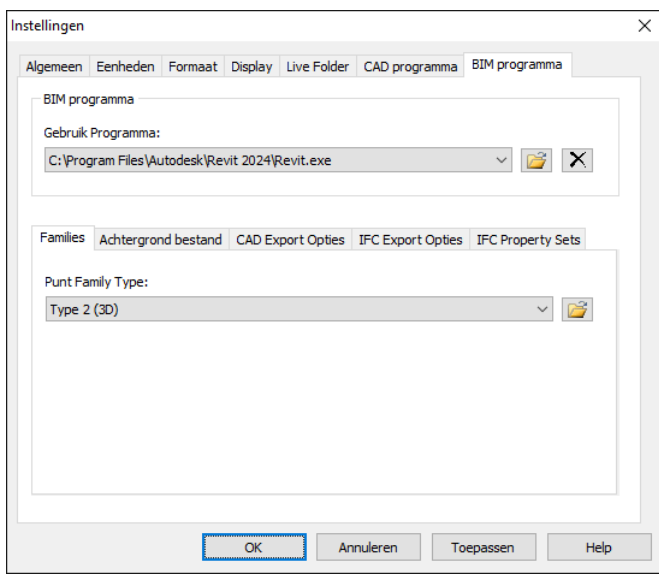

- 4. Klik op de Browse knop **in Allianus Australie Gebruik** Programma lijst.
- 5. Open de folder waar uw Revit programma is geïnstalleerd (bijvoorbeeld c:\Program Files\Autodesk\Revit 2024) en dan klik op de *executable* (Revit.exe) om te selecteren.
- 6. Klik **Open**.
- 7. Klik **OK** voor het toepassen van deze instellingen en sluit het *Instellingen* dialoogvenster.

Om uw Revit software te starten vanuit de MC Start software, selecteer *Punten voorbereiden in Revit* vanuit de *Ribbon*.

De Revit software wordt automatisch gestart en toont de MC Start toolbar:

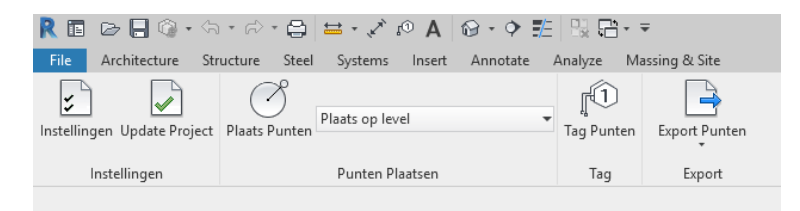

Om een Revit project te openen, selecteer *File* / *Open* in de Revit software.

Als u nog niet de standaard instellingen hebt ingesteld voor projecten op het tabblad BIM programma vanuit het *Instellingen* dialoogvenster in de MC Start software, moet u dit eenmalig doen als u de eerste keer een Revit project opent voor gebruik met de MC Start software.

1. Om dit te doen, klik op de Instellingen knop  $\blacktriangleright$  op de MC Start toolbar.

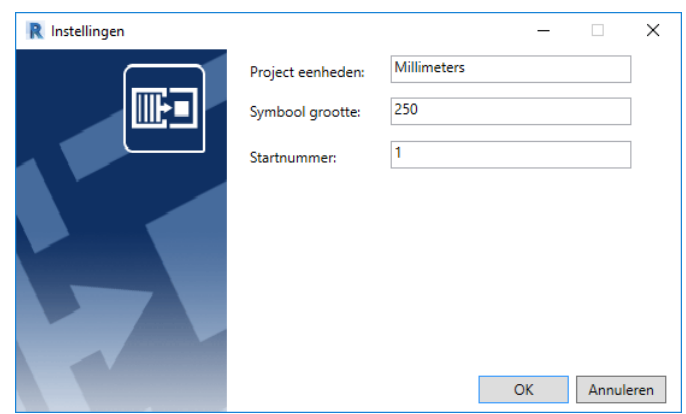

2. Het dialoogvenster *Instellingen* wordt weergegeven:

3. Maak uw instellingen en druk op **OK**.

## <span id="page-35-0"></span>**Plaats punten in een Revit project**

Plaats punten in een Revit project voor uitzetwerkzaamheden. Bijvoorbeeld plaats punten op het snijpunt van stramienen of op de inzetpositie van een heipaal.

1. Klik op de Plaats Punten knop op de MC Start toolbar.

- **Notitie** *De positie van de meetpunten wordt bepaald via één van de snapinstellingen, wat betekent dat een meetpunt bijvoorbeeld exact op het snijpunt van lijnen terecht komt. Om de snap instellingen te controleren, ga naar de Manage tab en klik dan op SNAPS.*
- 2. Plaats de punten op de gewenste posities welke u wilt uitzetten.
- 3. Als u klaar bent met het plaatsen van punten, druk tweemaal op **[Esc]**.

## <span id="page-36-0"></span>**Tag punten in een Revit project**

Om Punt labels (tags) toe te voegen aan de punten in een Revit project, selecteer eerst een bovenaanzicht vanuit de Project Browser en klik dan op de knop Tag Punten op de MC Start toolbar.

De punten worden nu gemarkeerd met een punt nummer.

### <span id="page-36-2"></span><span id="page-36-1"></span>**Exporteren vanuit Revit naar de MC Start software**

Gebruik de MC Start toolbar in uw Revit software voor het exporteren van achtergrond bestanden en punten.

#### **Exporteren punten naar MC Start**

Voor het exporteren van punten naar de MC Start software, klik op de Export Punten knop  $\rightarrow$  op de MC Start toolbar.

Automatisch worden de punten geladen in MC Start. U kunt de punten verder verwerken of verzenden naar uw total station of mobiel apparaat. Voor meer informatie, zie Communiceren met apparaten.

#### <span id="page-36-3"></span>**Exporteren achtergrond bestand en punten naar MC Start**

Als u beschikt over een mobiel apparaat (Windows Mobile) kunt u automatisch een achtergrondbestand in DXF formaat exporteren tezamen met uw punten. Zo heeft u altijd uw CAD tekening bij de hand buiten in het veld.

- 1. Selecteer een bovenaanzicht of view welke u wilt gebruiken voor het achtergrond bestand, mocht u dit nog niet hebben gedaan. Om dit te doen, selecteer een view vanuit de project browser.
- 2. Op de MC Start toolbar, klik op het pijltje op de knop Export Punten  $\Box$  en dan klik op de knop Export Achtergrond bestand en punten in het pullout menu.

Automatisch worden de punten geladen in MC Start en is het achtergrond bestand aangemaakt.

U kunt de punten verder verwerken of verzenden naar uw total station of mobiel apparaat. Voor meer informatie, zie Communiceren met apparaten.

# <span id="page-37-0"></span>**Exporteren naar de Revit software**

1. Vanuit de *Ribbon*, kies *Export naar Revit*.

De melding *Import is ready* wordt weergegeven.

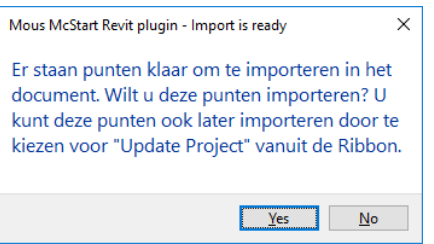

2. Kies **Yes** voor het importeren van de punten in het huidige project of kies **No** om te annuleren. U kunt ook altijd de punten later importeren door te klikken op de knop Update Project in de Ribbon.

# **8 Werken met Rhino Data**

<span id="page-38-0"></span>Dit hoofdstuk beschrijft hoe u punten kunt voorbereiden in uw Rhino project voor uitzetwerkzaamheden en de import en export mogelijkheden naar Rhino bestanden, zodat u snel met uw ontwerp aan de slag kunt.

## <span id="page-38-1"></span>**Het opzetten van uw Rhino omgeving**

Wanneer u uw Rhino software start vanuit de MC Start software, wordt automatisch de MC Start plug-in geïnstalleerd en de toolbar weergegeven in uw Rhino software, waarmee u kunt werken met de MC Start software.

Voor het opzetten van de MC Start software, zodat het de correcte Rhino software start:

- 1. Start de MC Start software, mocht u dit nog niet hebben gedaan. Om dit te doen, vanuit de Windows *Start* menu selecteer *Programma's* / *MC Start*.
- 2. Vanuit de *Ribbon Quick Access Toolbar* boven in het scherm, selecteer *Programma Instellingen*.

Het dialoogvenster *Instellingen* wordt weergegeven.

3. Selecteer tab *CAD Programma*:

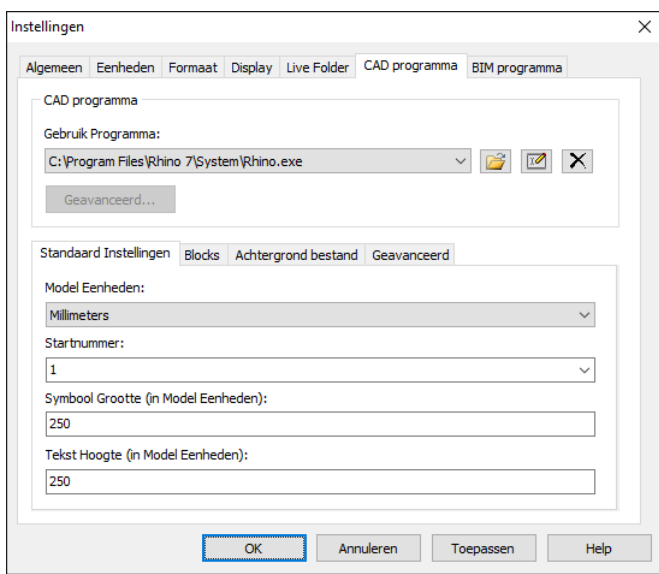

- 4. Klik op de Browse knop **1** naast de *Gebruik Programma* lijst.
- 5. Open de folder waar uw Rhino programma is geïnstalleerd (bijvoorbeeld c:\Program Files\Rhino 7\System) en dan klik op de *executable* (Rhino.exe) om te selecteren.

6. Klik **Open**.

7. Klik **OK** voor het toepassen en sluit het *Instellingen* dialoogvenster.

Om uw Rhino software te starten vanuit de MC Start software, selecteer *Punten voorbereiden in CAD* vanuit de *Ribbon*.

De Rhino software wordt automatisch gestart en toont de MC Start toolbar:

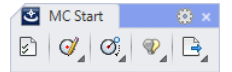

Om een Rhino 3D model te openen, selecteer *File* / *Open* in de Rhino software.

Als u nog niet de instellingen hebt ingesteld voor projecten op het tabblad CAD programma vanuit het *Instellingen* dialoogvenster in de MC Start software, moet u dit eenmalig doen als u de eerste keer een Rhino 3D model opent voor gebruik met de MC Start software.

1. Om dit te doen, klik op de Instellingen knop  $\blacktriangleright$  op de MC Start toolbar.

MC Start **Instellingen** IIIE L Specificeer de instellingen voor het model. Model Eenheden: Millimeters Tekst Hoogte (in Model Eenheden): 250 Startnummer:  $\vert$ 1  $\checkmark$ OK

Het dialoogvenster *Instellingen* wordt weergegeven:

2. Maak uw instellingen en druk op **OK**.

### <span id="page-39-0"></span>**Plaats punten in een Rhino 3D model**

Plaats punten in een Rhino 3D model voor uitzetwerkzaamheden. Bijvoorbeeld plaats punten op het snijpunt van stramienen of op de inzetpositie van een heipaal.

- 1. Klik op de Plaats Punten knop op de MC Start toolbar.
- **Notitie** *De positie van de meetpunten wordt bepaald via één van de snapinstellingen. Om de snap instellingen te controleren, ga naar menu Tools en klik dan op Object Snap.*
- 2. Plaats de punten op de gewenste posities welke u wilt uitzetten.
- 3. Als u klaar bent met het plaatsen van punten, druk op **[Esc]**.

## <span id="page-40-0"></span>**Verplaats Puntnummer of Punt in een Rhino 3D model**

Voor het verplaatsen van puntnummers of punten in een Rhino 3D model, klik op de Verplaats Puntnummer knop  $\heartsuit$  op de MC Start toolbar.

- 1. Klik op de Verplaats Puntnummer knop of op de MC Start toolbar.
- **Notitie** Klik met de rechtermuisknop op de Verplaats Puntnummer knop om eerst het punt te verplaatsen en dan het puntnummer te verplaatsen naar een nieuwe locatie.
- 2. Selecteer een puntnummer
- 3. Verplaats het puntnummer naar een nieuwe locatie. Het punt wordt automatisch geupdate.
- 4. Als u klaar bent met het verplaatsen van puntnummers, druk op **[Esc]**.

## <span id="page-40-2"></span><span id="page-40-1"></span>**Exporteren vanuit Rhino naar de MC Start software**

Gebruik de MC Start toolbar in uw Rhino software voor het exporteren van achtergrond bestanden en punten.

#### **Exporteren punten naar MC Start**

Voor het exporteren van punten naar de MC Start software, klik op de Export Punten knop  $\Rightarrow$  op de MC Start toolbar.

Automatisch worden de punten geladen in MC Start. U kunt de punten verder verwerken of verzenden naar uw total station of mobiel apparaat. Voor meer informatie, zie Communiceren met apparaten.

#### <span id="page-40-3"></span>**Exporteren achtergrond bestand en punten naar MC Start**

Als u beschikt over een mobiel apparaat (Windows Mobile) kunt u automatisch een achtergrondbestand in DXF formaat exporteren tezamen met uw punten. Zo heeft u altijd uw CAD tekening bij de hand buiten in het veld.

1. Op de MC Start toolbar, klik met de rechtermuisknop op de knop Export Punten  $\frac{1}{2}$ .

De melding *Selecteer objecten voor Achtergrond bestand* verschijnt op het scherm.

2. Maak nu een schermselectie door een rechthoek te slepen over uw 3D model. Klik eerst met uw muiscursor rechtsboven en daarna linksonder om een schermselectie te maken. Druk vervolgens op **[Enter]**.

De melding *Achtergrondbestand is aangemaakt (Grootte in Kb)* verschijnt op het scherm. Vervolgens worden de punten automatisch geëxporteerd naar MC Start.

U kunt de punten verder verwerken of verzenden naar uw total station of mobiel apparaat. Voor meer informatie, zie Communiceren met apparaten.

## <span id="page-41-0"></span>**Exporteren naar de Rhino software**

1. Vanuit de *Ribbon*, kies *Export naar CAD*.

Het dialoogvenster *Export naar CAD* wordt weergegeven.

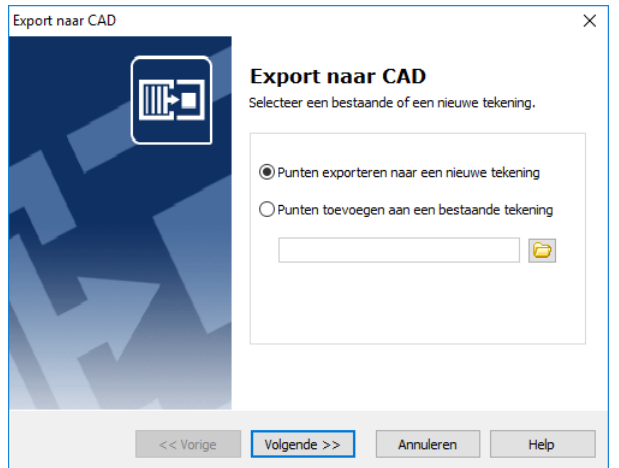

- 2. Kies de optie *Export punten naar een nieuwe tekening* of *Export punten naar een bestaande tekening*.
- 3. Volg de instructies in de wizard en dan klik **Export**.

# **A Tutorial**

<span id="page-42-0"></span>Deze tutorial heeft lessen over instellingen, het importeren en exporteren van bestanden, het voorbereiden van punten in een CAD tekening, het genereren van rapporten en het berekenen van volumes.

U kunt deze lessen opeenvolgend doorlopen, of u kunt één les per keer doen. Echter, binnen elke les moet u de oefeningen in de aangegeven volgorde voltooien, aangezien de eerste oefeningen u informatie geven die u nodig hebt voor de latere oefeningen in die les.

## <span id="page-42-1"></span>**Voordat u begint**

Elke les, behalve de eerste, gebruikt een voorbeeld tekening en / of data bestand.

**Notitie** – *Als u de lessen volgt, zult u de voorbeeld bestanden veranderen. Back-ups van deze voorbeeld bestanden zijn te vinden in de \Program Files (x86)\MOUS Software\MC Start <Versie Nummer>\Tutorial folder.*

Als een les al eerder is uitgevoerd, kopieer deze originele voorbeeld bestanden naar de \Documenten\MC Start *<Versie Nummer>* Tutorial folder bij het starten van een nieuwe tutorial sessie om ervoor te zorgen dat de volgorde beschreven in elke les goed kan worden gevolgd.

# <span id="page-42-3"></span><span id="page-42-2"></span>**Les 1: Instellingen toepassen**

#### **Programma Instellingen toepassen**

In deze oefening selecteert u de eenheden en een CAD programma voor de MC Start software. Om deze les uit te voeren, volgt u onderstaande stappen:

- 1. Start de MC Start software, mocht u dit nog niet hebben gedaan. Om dit te doen, vanuit de Windows *Start* menu selecteer *Programma's* / *MC Start*.
- 2. Vanuit de *Ribbon Quick Access Toolbar* boven in het scherm, selecteer *Programma Instellingen*.

Het dialoogvenster *Instellingen* wordt weergegeven.

3. Selecteer tab *Eenheden*:

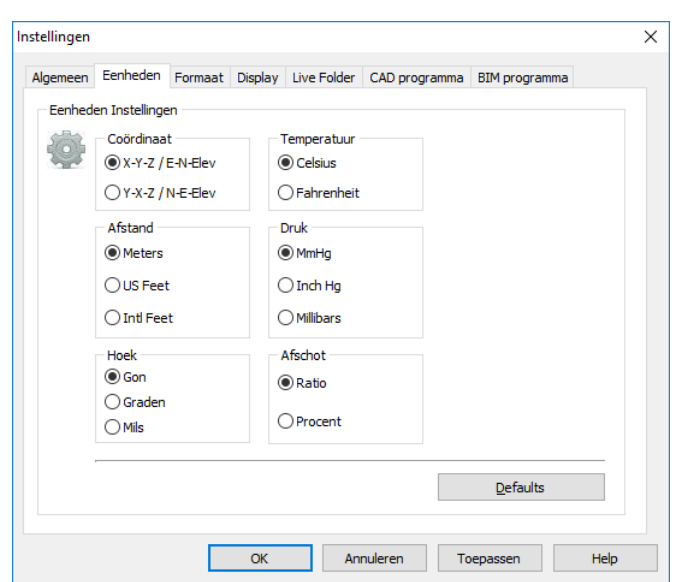

- 4. Selecteer de volgende instellingen:
	- Coördinaat Volgorde: X-Y-Z / E-N-Elev
	- Afstand: Meters
	- Hoek: Gon

Deze eenheden worden nu de standaard eenheden voor uw projecten.

5. Selecteer tab *CAD Programma*:

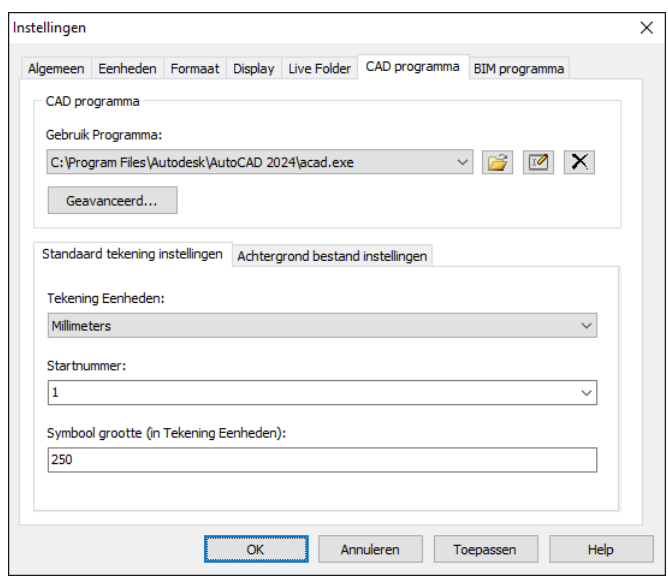

6. Klik op de Browse knop **12.** naast de *Gebruik Programma* lijst.

- 7. Open de folder waar uw CAD programma is geïnstalleerd (bijvoorbeeld c:\Program Files\Autodesk\AutoCAD 2024) en dan klik op de *executable* (acad.exe) om te selecteren.
- 8. Klik **Open**.
- 9. Klik **OK** voor het toepassen van deze instellingen en sluit het *Instellingen* dialoogvenster.

#### <span id="page-44-0"></span>**Communicatie Instellingen toepassen**

In deze oefening selecteert u de total station en communicatie instellingen die de MC Start software zal gebruiken.

1. Vanuit de *Ribbon Quick Access Toolbar* boven in het scherm, selecteer *Apparaat Instellingen*.

Het dialoogvenster *Communicatie Instellingen* wordt weergegeven:

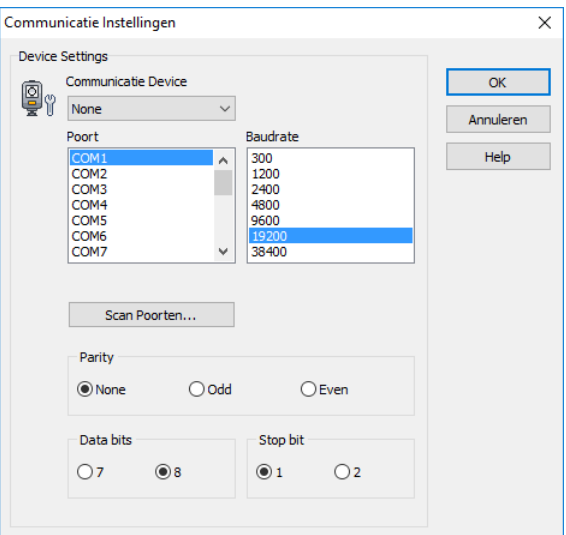

- 2. Vanuit de *Communicatie Device* lijst, selecteer uw total station.
- 3. Selecteer de juiste instellingen voor poort, baud rate, data bits en stop bit.
- **Notitie** *MC Start dient dezelfde baudrate en parity te hebben als op uw total station om de communicatie goed te laten verlopen.*
- 4. Klik **OK** voor het toepassen van deze instellingen en sluit het dialoogvenster..

Dit concludeert de les *Instellingen toepassen*. In de volgende les leert u hoe u bestanden kunt importeren en exporteren.

## <span id="page-45-1"></span><span id="page-45-0"></span>**Les 2: Importeren en exporteren van bestanden**

#### **Importeren vanuit bestand**

In deze oefening leert u hoe u een bestand kunt importeren.

- 1. Start de MC Start software, mocht u dit nog niet hebben gedaan.
- 2. Vanuit de *Ribbon*, selecteer *Import vanuit Bestand*.

De *Import vanuit Bestand* wizard wordt weergegeven:

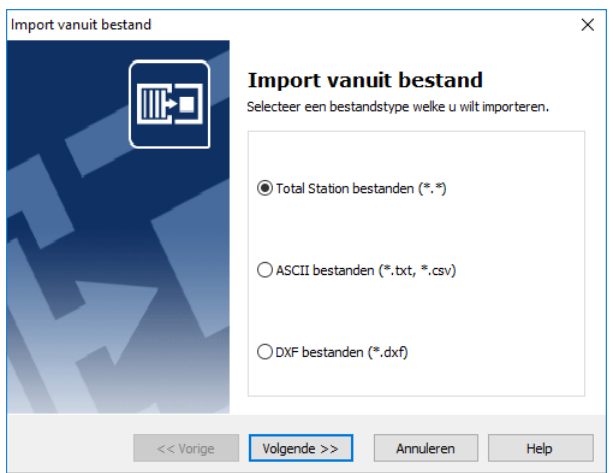

- 3. Selecteer de *ASCII bestanden* optie en dan klik **Volgende**.
- 4. Klik op de Browse knop en dan navigeer naar de \ Documenten \ MC Start *<Versie Nummer>* Tutorial \ MC Example Project Meters folder. Selecteer het bestand: 2\_Terrain.txt.
- 5. Klik **Open**.
- 6. Klik **Import**.

Het bestand wordt geïmporteerd in de MC Start software. Merk op dat de inhoud van het bestand wordt weergegeven in zowel de ListView als in de GraphicView.

**Tip** – *U kunt ook bestanden importeren door ze te slepen van uw lokale harde schijf naar het hoofdscherm van MC Start (drag & drop).*

#### <span id="page-46-0"></span>**Exporteren bestanden naar CAD**

In deze oefening leert u hoe u een bestand kunt exporteren naar uw CAD programma.

1. Vanuit de *Ribbon*, selecteer *Export naar CAD*.

De *Export naar CAD* wizard wordt weergegeven:

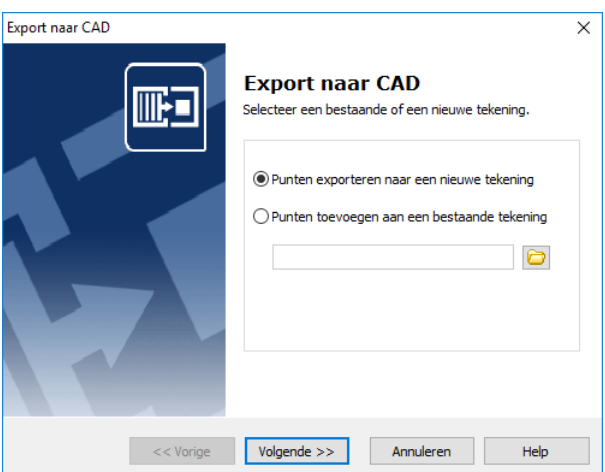

- 2. Selecteer de *Punten exporteren naar een nieuwe tekening* optie en dan klik **Volgende**.
- 3. Selecteer de tekening eenheden. Voor *Eenheden (XY)* en *Eenheden (Z)*, selecteer Meters.
- 4. Klik **Details**.
- 5. Voor de *Punt Type* optie, selecteer Block. Voor de *Annotatie Type* optie, selecteer PuntID + Code.
- 6. Klik **Volgende**.
- 7. Selecteer de volgende opties:
	- Met coördinaten zoals gemeten
	- Maak alle Z coördinaten  $= 0$
	- Teken Polyline tussen continue reeks punten
- 8. Klik **Export**.

Uw CAD software wordt gestart en automatisch opent de CAD-tekening die u zojuist hebt geëxporteerd.

#### <span id="page-47-0"></span>**Exporteren grondslag punten bestand**

In deze oefening leert u hoe u een bestand kunt exporteren met alleen grondslag punten.

1. In de ListView van de MC Start software, selecteer de punten voor het exporteren. Druk en houd **[Shift]** ingedrukt terwijl u klikt op punt 9000 en dan klikt op punt 9050.

De punten 9000 tot 9050 zijn nu geselecteerd.

2. Vanuit de *Ribbon*, selecteer *Kopieren*.

De punten 9000 tot 9050 worden op het klembord geplaatst.

- 3. Vanuit de *Ribbon Application Menubar* boven in het scherm, selecteer *Nieuw*.
- 4. Vanuit de *Ribbon*, selecteer *Plakken*.

De grondslag punten 9000 tot 9050 worden toegevoegd aan de nieuwe database.

5. Vanuit de *Ribbon*, selecteer *Export naar Bestand*.

De *Export naar Bestand* wizard wordt weergegeven.

- 6. Selecteer de *ASCII bestanden* optie en dan klik op **Volgende**.
- 7. Klik op de Browse knop  $\boxed{\bigcirc}$  en dan navigeer naar de \ Documenten \ MC Start *<Versie Nummer>* Tutorial \ MC Example Project Meters folder. Toets in de bestandsnaam: **ControlPoints.txt**.
- 8. Klik **Opslaan**.
- 9. klik **Export**.

Het bestand wordt geëxporteerd.

Dit concludeert de les over het importeren en exporteren van bestanden. In de volgende les leert u hoe u punten kunt voorbereiden in een CAD-tekening.

## <span id="page-48-1"></span><span id="page-48-0"></span>**Les 3: Punten voorbereiden in een CAD tekening**

In deze les zult u vertrouwd raken met termen welke vaak worden gebruikt in CADtekeningen en leert u hoe u punten kunt voorbereiden in een CAD tekening.

### **Terminologie in een CAD tekening**

De onderstaande tabel definieert enkele van de termen die de MC Start software gebruikt om te verwijzen naar CAD tekeningen:

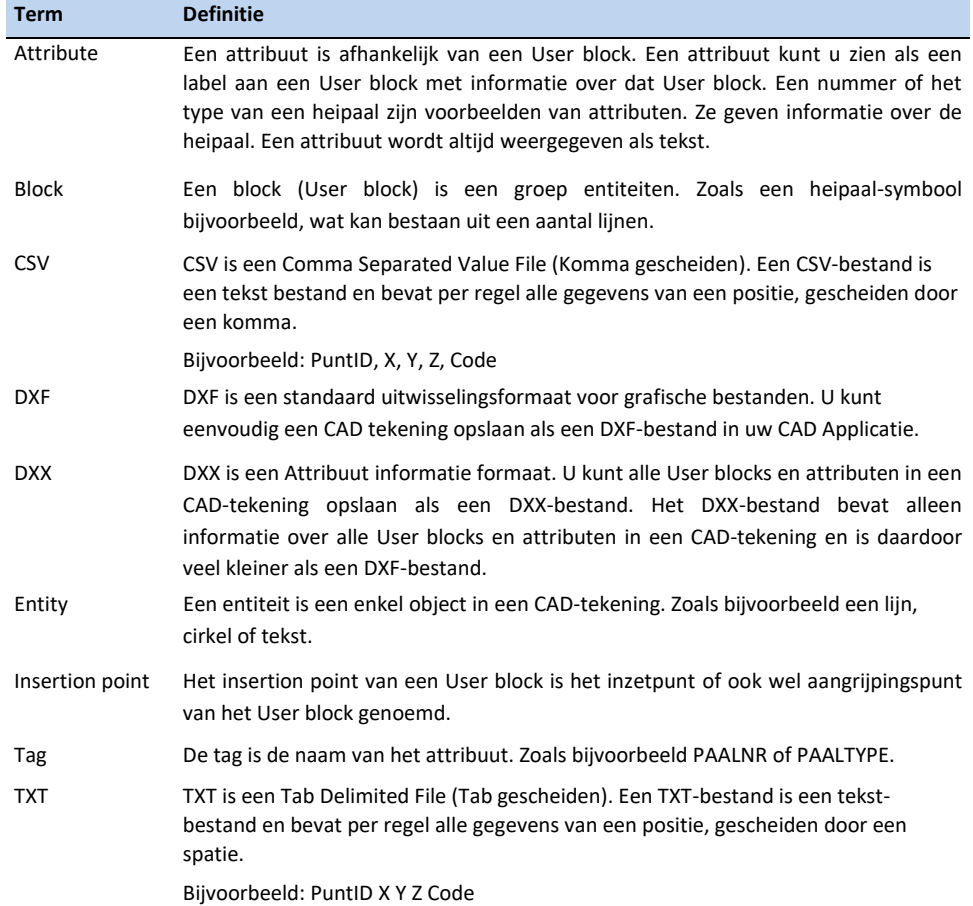

#### <span id="page-48-2"></span>**Plaats punten in een CAD tekening**

- 1. Start de MC Start software, mocht u dit nog niet hebben gedaan.
- 2. Vanuit de *Ribbon* boven in het scherm, selecteer *Punten voorbereiden in CAD*.

De CAD software wordt automatisch gestart en toont de MC Start toolbar.

- 3. In de CAD software, selecteer *File* / *Open* en navigeer naar de \ Documenten \ MC Start <Versie Nummer> Tutorial \ MC Example Project Meters folder. Selecteer het bestand: MC\_Example\_clean.dwg.
- 4. Wanneer de CAD tekening is geopend, klik op de Instellingen knop  $\blacktriangleright$  op de MC Start toolbar.

Het dialoogvenster *Instellingen* wordt weergegeven:

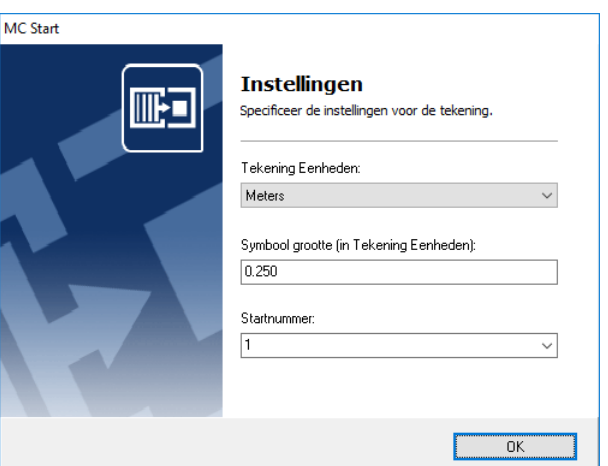

- a. In de *Tekening Eenheden* lijst, selecteer Meters.
- b. In het *Start Nummer* veld, toets **1**.
- c. Klik **OK** voor het toepassen van deze instellingen.
- 5. In de command line van uw CAD software, toets in **OSNAP**. Voor de snap functie, selecteer Intersection en dan klik **OK**.
- **Tip** *De positie van de meetpunten wordt bepaald via één van de Osnapinstellingen, wat betekent dat een meetpunt exact op het snijpunt van lijnen terecht komt of exact op de 'inzetpositie' van een heipaal. U kunt de osnap instellingen weergeven in uw CAD programma door het commando OSNAP. U kunt de OSNAP ook instellen via de statusbalk in uw CAD programma.*
- 6. Op de MC Start toolbar, klik op de Plaats punten knop  $\odot$ .
- 7. Met uw linker muis knop, klik op één van de hoekpunten van het bijgebouw links in de tekening.
- **Notitie**  *De Snap functie activeert als u de kruising met de muiscursor nadert. Zorg ervoor dat u ver genoeg inzoomt om de snap positie visueel goed te zien van het punt. Het punt nummer wordt automatisch ingevoegd.*

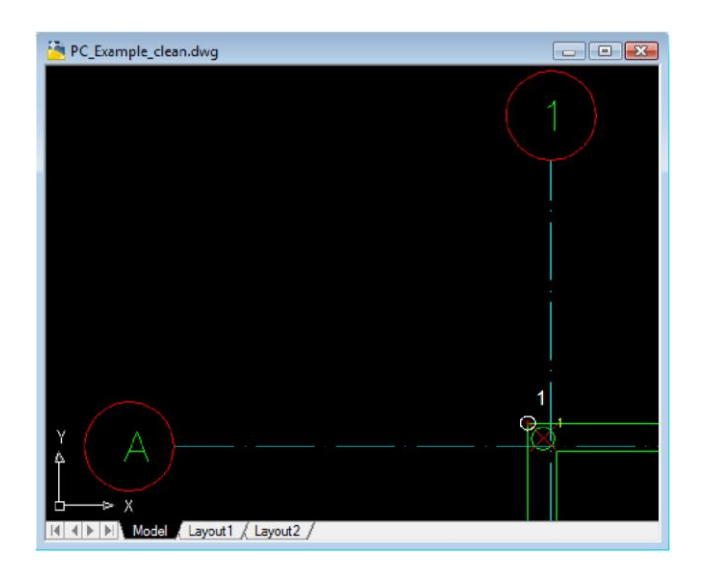

- 8. Klik op elk van de overige punten op de buitenhoeken van de fundering.
- 9. Als u klaar bent met het plaatsen van punten, druk op **[Esc]**.
- 10. Vanuit het *File* menu van uw CAD software, selecteer *Save* om de huidige tekening op te slaan.

Dit concludeert de les over het voorbereiden van punten in een CAD tekening. In de volgende les leert u hoe u geplaatste punten kunt exporteren naar de MC Start software om vervolgens te verzenden naar een total station of mobiel apparaat.

## <span id="page-51-1"></span><span id="page-51-0"></span>**Les 4: Exporteren punten naar een apparaat**

In deze les leert u hoe u punten kunt exporteren van uw CAD software naar de MC Start software om vervolgens te verzenden naar een total station of mobiel apparaat.

#### **Exporteren punten vanuit de CAD software**

- 1. Start de MC Start software, mocht u dit nog niet hebben gedaan.
- 2. Vanuit de *Ribbon* boven in het scherm, selecteer *Punten voorbereiden in CAD*.

Uw CAD software wordt automatisch gestart en toont de MC Start toolbar.

- 3. In de CAD software, selecteer *File* / *Open* en dan navigeer naar de \ Documenten \ MC Start <Versie Nummer> Tutorial \ MC Example Project Meters folder. Selecteer het bestand: MC\_Example\_WCS.dwg.
- 4. Wanneer de CAD tekening is geopend, klik op de Export Punten knop op de MC Start toolbar.

De punten worden geladen in de MC Start software. U kunt vervolgens de punten verzenden naar een total station of mobiel apparaat.

#### <span id="page-51-2"></span>**Exporteren achtergrond bestand en punten vanuit de CAD software**

Als u beschikt over een mobiel apparaat (Windows Mobile) kunt u automatisch een achtergrond bestand in DXF formaat exporteren tezamen met de punten. Zo heeft u altijd uw CAD tekening bij de hand buiten in het veld.

**Tip** – *Om achtergrondbestanden niet te zwaar te maken qua bestandsgrootte is het aanbevolen om eerst het commando LAYISO in te toetsen in de command line van uw CAD programma om eenvoudig lagen die u nodig hebt voor het achtergrond bestand te isoleren. Om dit LAYISO commando te gebruiken, toets in LAYISO in de command line van de CAD software en gebruik dan de muis om de entiteiten te kiezen welke u in het achtergrond bestand wilt opnemen en druk op* **[Enter]***.*

- 1. Ga terug naar de CAD software, mocht u dit nog niet hebben gedaan.
- 2. Op de MC Start toolbar, klik op het pijltje op de knop Export Punten  $\Box$  en dan klik op de knop Export Achtergrond bestand  $\&$  Punten in het pullout menu.

De melding *Selecteer objecten voor achtergrond bestand* verschijnt op het scherm.

- 3. Maak nu een schermselectie door een rechthoek te slepen over de tekening. Klik eerst met uw muiscursor rechtsboven en daarna linksonder om een schermselectie te maken. Voor nu, selecteer de gehele tekening.
- 4. Druk **[Enter]**.

De melding *Achtergrondbestand is aangemaakt (Grootte in Kb)* verschijnt op het scherm. Vervolgens worden de punten automatisch geëxporteerd naar de MC Start software.

5. Om terug te keren naar de oorspronkelijke tekening kunt u het commando **LAYUNISO** intoetsen in de CAD software.

U kunt de punten nu verzenden naar een mobiel apparaat.

#### <span id="page-52-0"></span>**Exporteren data naar een mobiel apparaat**

In deze oefening leert u hoe u punten en een achtergrond bestand kunt exporteren naar een mobiel apparaat.

- 1. Ga terug naar de MC Start software, mocht u dit nog niet hebben gedaan.
- 2. Sluit uw mobiel apparaat aan op de computer met behulp van Microsoft ActiveSync technologie. Voor meer informatie over ActiveSync, zie de documentatie van uw mobiel apparaat.
- 3. Vanuit de *Ribbon*, selecteer *Export naar Apparaat*.

Het dialoogvenster *Export naar Apparaat* wordt weergegeven:

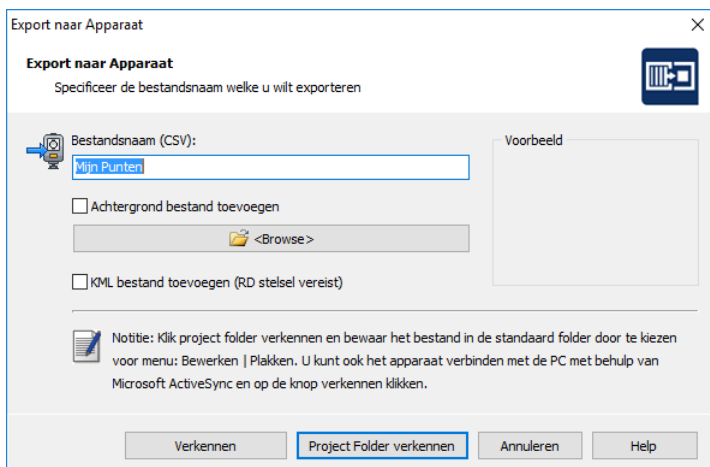

- 4. Type een naam voor het bestand welke u wilt exporteren.
- 5. Als u een achtergrond bestand heeft aangemaakt in uw CAD software en wilt toevoegen, vinkt u *Achtergrond Bestand toevoegen* aan.

6. Klik **Verkennen** of **Project Folder verkennen** om te beginnen met het uitwisselen van bestanden.

De bestanden worden nu op het klembord geplaatst.

7. Om de bestanden op te slaan in de standaard folder, selecteer *Plakken* vanuit het *Wijzigen* menu. U kunt ook een nieuwe folder aanmaken, indien gewenst.

#### <span id="page-53-0"></span>**Exporteren data naar een total station**

In deze oefening leert u hoe u punten kunt exporteren naar een total station.

- 1. Ga terug naar de MC Start software, mocht u dit nog niet hebben gedaan.
- 2. Sluit uw total station aan op uw computer.
- 3. Vanuit de *Ribbon*, selecteer *Export naar Apparaat*.
- 4. Stel uw total station in om data te ontvangen.
- 5. Als de total station is ingesteld op ontvangen, klik **Nu Zenden**.

De MC Start software zend de punten naar het apparaat. Tijdens het verzenden worden de reeds verzonden records weergegeven in het dialoogvenster en op de total station worden de reeds ontvangen records weergegeven.

6. Als het verzenden is voltooid, klik **OK**.

Dit concludeert de les over Export punten naar een apparaat. In de volgende les leert u hoe u rapporten kunt genereren.

## <span id="page-54-0"></span>**Les 5: Genereer een rapport**

In deze les leert u hoe u een rapport kunt genereren met coördinaten uit een bestand.

- 1. Start de MC Start software, mocht u dit nog niet hebben gedaan.
- 2. Vanuit de *Ribbon*, selecteer *Import vanuit Bestand*.

De *Import vanuit Bestand* wizard wordt weergegeven:

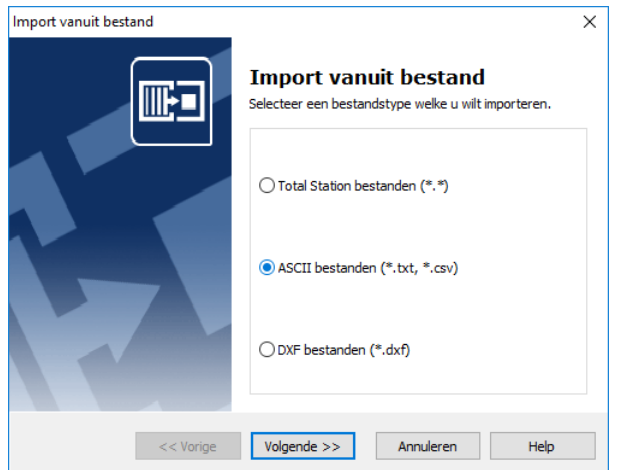

- 3. Selecteer de *ASCII bestanden* optie en dan klik **Volgende**.
- 4. Klik op de Browse knop  $\Box$  en dan navigeer naar de \ Documenten \ MC Start *<Versie Nummer>* Tutorial \ MC Example Project Meters folder. Selecteer het bestand: 2\_Terrain.txt.
- 5. Klik **Open**.
- 6. Klik **Import** om het bestand te importeren in de MC Start software.
- 7. Vanuit de *Ribbon*, selecteer *Genereer Rapport*.

De *Genereer Rapporten* wizard wordt weergegeven.

8. Selecteer *Genereer een coördinatenlijst* en dan klik **Volgende**. Een coördinatenlijst vergelijkbaar met hieronder wordt weergegeven:

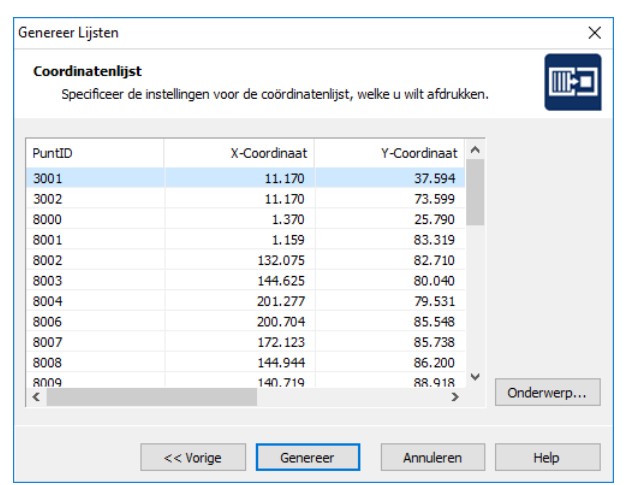

9. Klik **Genereer** om het rapport te bekijken in de actieve internet browser om vervolgens af te drukken.

Dit concludeert de les Genereer een rapport. In de volgende les leert u hoe u een vooraanzicht van een gevel kunt genereren.

## <span id="page-56-0"></span>**Les 6: Genereer een vooraanzicht van een gevel**

In deze les leert u hoe u een vooraanzicht van een gevel kunt genereren om vervolgens te exporteren naar uw CAD software.

- 1. Start de MC Start software, mocht u dit nog niet hebben gedaan.
- 2. Vanuit de *Ribbon*, selecteer *Import vanuit Bestand*.

De *Import vanuit Bestand* wizard wordt weergegeven:

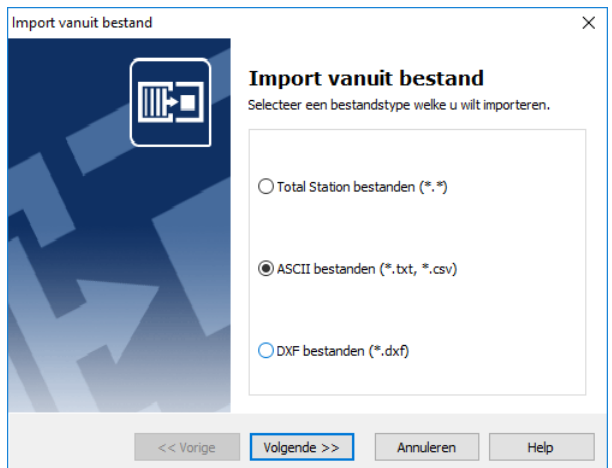

- 3. Selecteer de *ASCII bestanden* optie en dan klik **Volgende**.
- 4. Klik op de Browse knop  $\Box$  en dan navigeer naar de \ Documenten \ MC Start *<Versie Nummer>* Tutorial \ MC Example Project Meters folder. Selecteer het bestand: 3\_Facade.txt.
- 5. Klik **Open**.
- 6. Klik **Import** om het bestand te importeren in de MC Start software.
- 7. Vanuit de *Ribbon*, selecteer *Export naar CAD*.

De *Export naar CAD* wizard wordt weergegeven:

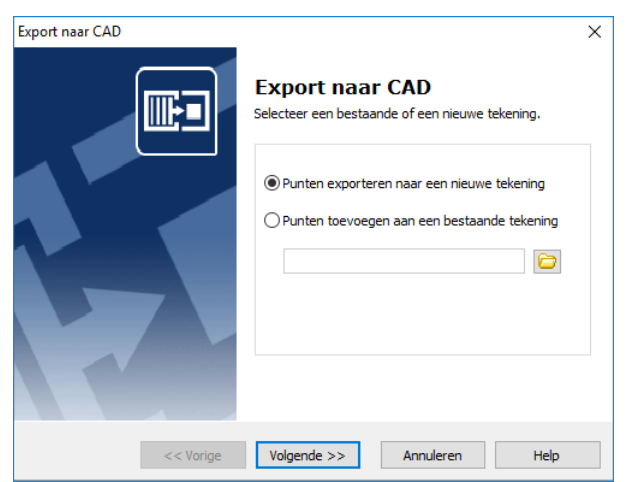

- 8. Selecteer de *Punten exporteren naar een nieuwe tekening* optie en dan klik **Volgende**.
- 9. Selecteer de tekening eenheden. Voor *Eenheden (XY)* en *Eenheden (Z)*, selecteer Meters.
- 10. Klik **Details**.
- 11. Voor de *Punt Type* optie, selecteer Block. Voor de *Annotatie Type* optie, selecteer PuntID + Code. Klik **Volgende**.
- 12. Selecteer de *Met gewijzigd assenstelsel en / of gewijzigde weergave* optie en dan klik **Volgende**.
- 13. Selecteer de punten welke u wilt exporteren en dan klik **Volgende**. Standaard zijn alle punten geselecteerd.
- 14. Selecteer voor het richten van de tekening de *Door 2 punten (Oorsprong en +X-as richting)* optie en dan klik **Volgende**.
- **Notitie** *U kunt een nieuwe oorsprong en + X-as (Oost richting) voor de meting opgeven. In deze oefening, wordt de meting eerst op de oorsprong en X-as richting gepositioneerd door het specificeren van twee punten, en vervolgens wordt het vooraanzicht gegenereerd. Punt 1 werd gemeten op de gevel in de linker benedenhoek en punt 2 werd gemeten op de gevel in de rechter benedenhoek.*
- 15. Selecteer punt 1 in de lijst en dan klik op de knop met het pijltje voor Nieuwe Oorsprong.
- 16. Selecteer punt 2 in de lijst en dan klik op de knop met het pijltje voor Nieuwe X-As richting. Klik **Volgende**.
- 17. Selecteer de optie *Vooraanzicht* en dan selecteer de optie *Teken polyline tussen continue reeks punten*.

#### 18. Klik **Export**.

Uw CAD-software wordt gestart en automatisch wordt de CAD tekening geopend die u zojuist hebt geëxporteerd.

Dit concludeert de les Genereer een vooraanzicht van een gevel. In de volgende les leert u hoe u een DTM van een gronddepot kunt genereren en het berekenen van volumes.

## <span id="page-59-0"></span>**Les 7: Genereer een DTM en export naar CAD**

In deze les leert u hoe u een DTM (Digitaal Terrein Model) van een gronddepot kunt genereren. U zult het totaal volume van het gronddepot berekenen en vervolgens de gecreëerde DTM exporteren naar uw CAD software.

- 1. Start de MC Start software, mocht u dit nog niet hebben gedaan.
- 2. Vanuit de *Ribbon*, selecteer *Import vanuit Bestand*.

De *Import vanuit Bestand* wizard wordt weergegeven:

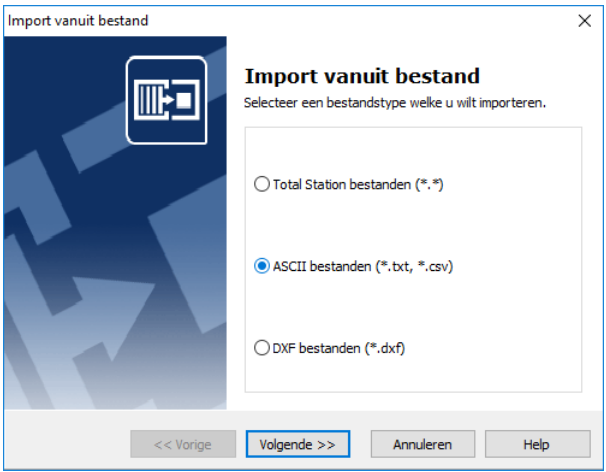

- 3. Selecteer de *ASCII bestanden* optie en dan klik **Volgende**.
- 4. Klik op de Browse knop  $\Box$  en dan navigeer naar de \ Documenten \ MC Start *<Versie Nummer>* Tutorial \ MC Example Project Meters folder. Selecteer het bestand: 7\_Stockpile.txt.
- 5. Klik **Open**.
- 6. Klik **Import** om het bestand te importeren in de MC Start software.
- 7. Vanuit de *Ribbon*, selecteer *Genereer Oppervlak en bereken Volume*.

De *Bereken Volume* wizard wordt weergegeven.

- 8. Klik **Volgende**.
- 9. Selecteer de eerste (gronddepot) optie voor bereken Volume en dan klik **Volgende**.
- 10. Selecteer de reeks punten welke u wilt gebruiken voor de DTM. Standaard zijn alle punten geselecteerd. Voor deze oefening, selecteer alle punten en dan klik **Volgende**.

Bereken Volume  $\times$ Selecteer Grenspunten 昇 De grens limiteert het gebied voor de volume berekening. <sup>3</sup> Geselecteerde punten: @ Grenspunten: PuntID Code PuntID Code ٠  $\overline{23}$ **BASE** <No Text>  $24$  $\langle$ No Text $\rangle$  $\Rightarrow$ **RASE**  $\overline{2}$ 25 <No Text> ٠, **BASE**  $\leftarrow$  $\overline{26}$ <No Text> **BASE**  $\overline{27}$ **BASE** <No Text>  $\overline{28}$  $\langle$ No Text $\rangle$ 6 **RASE** 29 <No Text> **BASE**  $\overline{\epsilon}$  $\epsilon$ Notitie: Punten buiten de grens worden niet toegevoegd aan de DTM. De grens wordt  $\blacksquare$ bepaald door de volgorde, zoals de punten voorkomen in de lijst. De polygoon wordt automatisch gesloten naar het eerste punt in de lijst. << Vorige Volgende >> Annuleren Help

11. Het Selecteer Grenspunten scherm verschijnt:

- 12. Voor deze oefening, in de lijst met *Geselecteerde punten* selecteer van punt 1 tot punt 20 (dit is de basis van het gronddepot) als grenspunten voor de DTM. Klik op de pijl naar rechts om de punten toe te voegen aan de lijst *Grenspunten* en dan klik **Volgende**.
- 13. Klik **3D Voorbeeld** voor het bekijken van de DTM.
- 14. Klik **Sluiten** en dan klik **Volgende**.
- 15. Controleer de resultaten van de volume berekening en dan klik **Volgende**.
- 16. Controleer de CAD instellingen voor de DTM en dan klik **Export**.

Uw CAD software wordt gestart en automatisch wordt de CAD tekening geopend met de DTM.

17. Gebruik de commando's SHADE en ORBIT voor het bekijken van de DTM in uw CAD software. Voor meer informatie, raadpleeg de documentatie van uw CAD software.

A Tutorial

# **B Meest Gestelde Vragen**

Dit hoofdstuk beschrijft de meest gestelde vragen met de MC Start software.

# <span id="page-62-1"></span><span id="page-62-0"></span>**1 De MC Start toolbar in CAD wordt niet weergegeven**

Als u MC Start opnieuw wilt weergeven op het lint van uw CAD software, gaat u als volgt te werk;

- 1. Sluit eerst uw CAD software.
- 2. Start de MC Start software, mocht u dit nog niet hebben gedaan.
- 3. Vanuit de *Ribbon Quick Access Toolbar* boven in het scherm, selecteer *Programma Instellingen*.

Het dialoogvenster *Instellingen* wordt weergegeven.

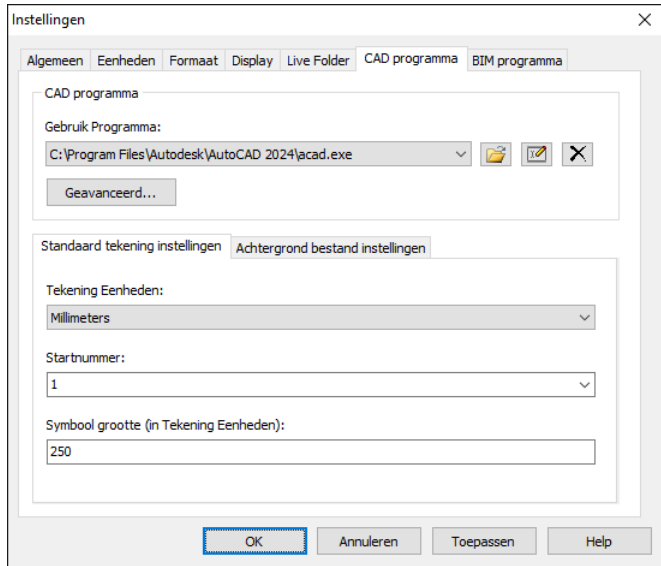

- 4. Selecteer het tabblad *CAD Programma*.
- 5. Klik op de knop **Geavanceerd** onder de *Gebruik Programma* lijst.

Het dialoogvenster *Geavanceerde Instellingen* wordt weergegeven.

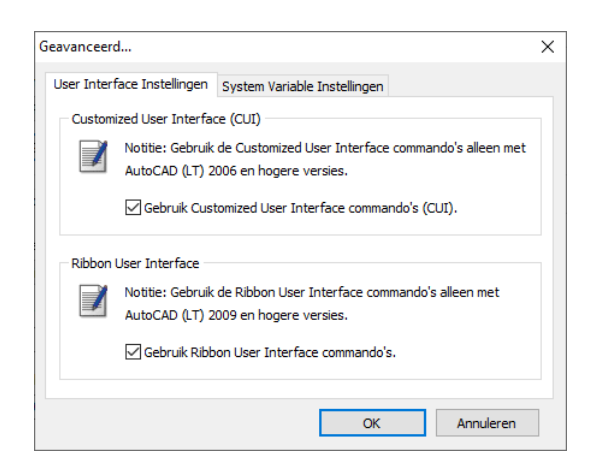

- 6. Schakel de optie *Gebruik ribbon user interface commando's* in en druk **OK**.
- 7. Selecteer het tabblad *Live-Folder*.

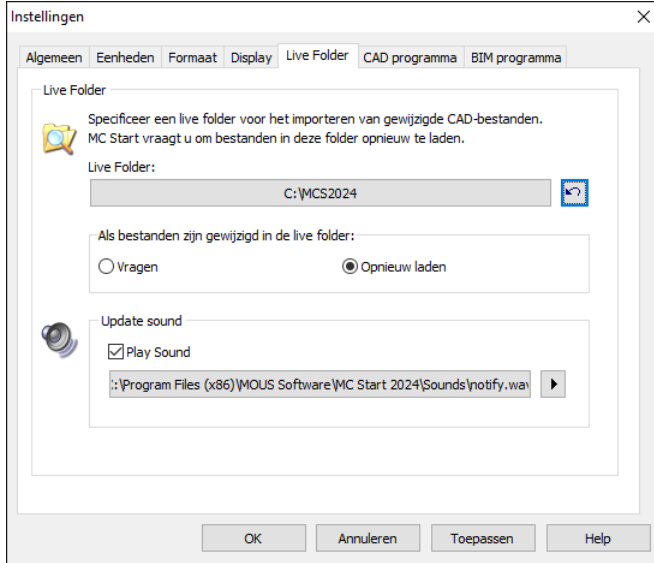

- 8. Klik op de knop Live Folder opnieuw instellen **Polyand** en druk op OK.
- 9. Selecteer *op het lint* boven aan het scherm de optie *Punten voorbereiden in CAD*.

Uw CAD software wordt automatisch gestart en MC Start zou weer zichtbaar moeten zijn op het lint van uw CAD software.

Als u de (klassieke) MC Start werkbalk opnieuw in CAD wilt weergeven, doet u het volgende;

- 1. Sluit eerst uw CAD software.
- 2. Start de MC Start software als u dit nog niet hebt gedaan.

3. Selecteer op de *werkbalk Snelle toegang* op het lint boven aan het scherm de optie *Instellingen*.

Het dialoogvenster *Instellingen* wordt weergegeven.

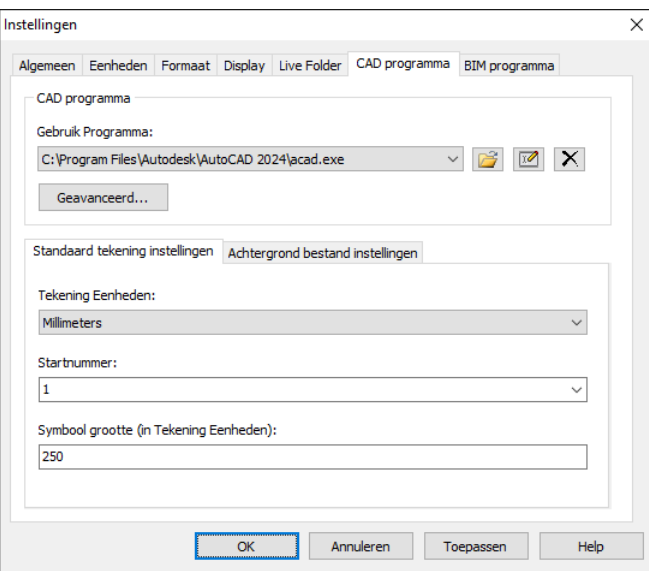

- 4. Selecteer het tabblad *CAD programma*.
- 5. Klik op de knop **Geavanceerd** onder de vervolgkeuzelijst *Programma gebruiken*.

Het dialoogvenster *Geavanceerde instellingen* wordt weergegeven.

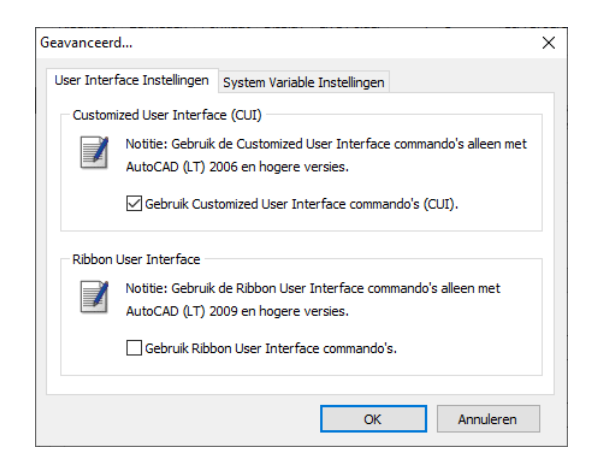

- 6. Schakel de optie *Gebruik Ribbon User Interface Commando's* uit. Druk op **OK** en vervolgens nogmaals op **OK**.
- 7. Selecteer *op het lint* boven aan het scherm de optie *Punten voorbereiden in CAD*.

Uw CAD software wordt automatisch gestart en de MC Start werkbalk zou weer zichtbaar moeten zijn in uw CAD software.

Als de werkbalk MC Start nog steeds niet zichtbaar is in uw CAD software, probeert u de volgende stappen:

1. Toets in de CAD software de opdracht: *CUILOAD* in en druk vervolgens op [**Enter]**.

Het dialoogvenster Load/Unload Customizations wordt weergegeven.

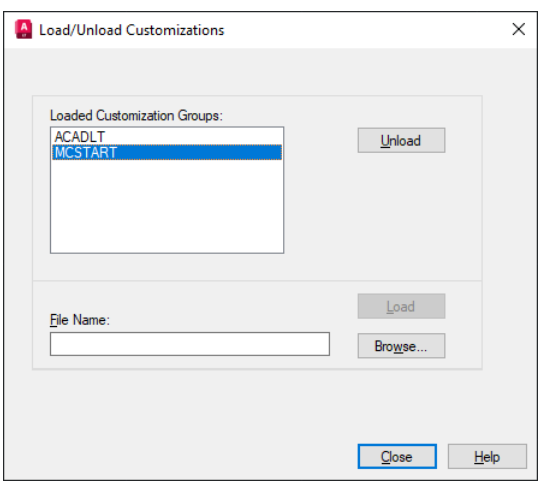

- 2. Selecteer *MCSTART* in de lijst, indien beschikbaar, en klik vervolgens op de knop **Unload**.
- 3. Klik op de knop **Bladeren** en navigeer vervolgens naar de volgende map: "*c:\MCS2023*"
	- a. In de vervolgkeuzelijst met bestandstypen:

#### **Lint**

Selecteer *Verouderde aanpassingsbestanden (\*.cui)* als u MC Start wilt weergeven op het lint van uw CAD software. Let op: selecteer geen *Aanpassingsbestanden (\*.cuix).* Selecteer "*mcsACADAddOn.cui*" als u met gewone AutoCAD werkt of selecteer "*mcsACLTAddOn.cui*" als u met AutoCAD LT werkt.

#### **Klassieke werkbalk**

Selecteer *Verouderde menubestanden (\*.mns; \*.mnu)* als u de klassieke MC Start werkbalk in uw CAD software wilt weergeven. Selecteer "*mcsACADAddOn.mnu*" als u met gewone AutoCAD werkt of selecteer "*mcsACLTAddOn.mnu*" als u met AutoCAD LT werkt.

- b. Klik op **Openen** om het bestand te openen.
- 4. Klik op de knop **LOAD** en klik vervolgens op de knop **Close**.

MC Start zou weer zichtbaar moeten zijn in uw CAD-software.

## <span id="page-66-0"></span>**2 Export achtergrond bestand en punten in CAD werkt niet**

Wanneer Export achtergrond bestand en punten in CAD niet meer werkt dan is waarschijnlijk de CAD-tekening (. DWG) beschadigd of corrupt geraakt op een bepaalde manier. Om de CAD-tekening te herstellen, ga als volgt te werk:

- 1. Start de MC Start software, mocht u dit nog niet hebben gedaan.
- 2. Vanuit de *Ribbon* boven in het scherm, selecteer *Punten voorbereiden in CAD*.

Uw CAD software wordt automatisch gestart en toont de MC Start toolbar.

- 3. In de CAD software, selecteer *File* / *Open* en navigeer naar de beschadigde of corrupte tekening.
- 4. Als de CAD tekening is geopend, druk op **[Ctrl + C]** (Copy to Clipboard in CAD).

De melding *Select objects* verschijnt.

- 5. Maak nu een schermselectie door een rechthoek te slepen over de tekening. Klik eerst met uw muiscursor rechtsboven en daarna linksonder om een schermselectie te maken. Selecteer de gehele tekening en dan druk **[Enter]**.
- 6. In de CAD software, selecteer *File* | *New* om een nieuwe tekening aan te maken. Selecteer een default Template voor de tekening ("acadiso.dwt") en dan klik **Open**.
- 7. Als de CAD tekening is geopend, klik met de rechtermuisknop en een snelmenu verschijnt. Vanuit het snelmenu, selecteer *Clipboard* en dan *Paste to Original Coordinates*.
- 8. Vanuit de MC Start toolbar, klik op de knop *Instellingen* .

Het dialoogvenster *Instellingen* verschijnt.

- 9. Selecteer de *Tekening Eenheden* en druk dan op **OK**.
- 10. Vanuit de MC Start toolbar, klik op het pijltje op de knop Export Punten en dan klik op de knop Export Achtergrond bestand en Punten in het pull-out menu.

De melding *Selecteer objecten voor Achtergrond bestand* verschijnt.

- 11. Maak nu een schermselectie door een rechthoek te slepen over de tekening. Klik eerst met uw muiscursor rechtsboven en daarna linksonder om een schermselectie te maken. Selecteer de gehele tekening.
- 12. Druk op **[Enter]**.

De melding *Achtergrond bestand is aangemaakt (Grootte in Kb)* verschijnt op het scherm. Vervolgens worden de punten automatisch geëxporteerd naar MC Start.

Als u problemen blijft ondervinden met de tekening, probeer dan onderstaande stappen:

1. In de CAD software, selecteer *File* | *Save as*.

Het dialoogvenster *Save* verschijnt.

- a. In de *files of type* drop-down lijst, selecteer AutoCAD R12/LT2 DXF  $(*.dxf).$
- b. Voor *file name*, toets een nieuwe naam in voor de tekening.
- c. Klik **Save** om de tekening op te slaan.
- 2. Sluit de tekening.
- 3. In de CAD software, selecteer *File* | *Open* en navigeer naar het opgeslagen DXF bestand.
- 4. Als de CAD tekening is geopend, selecteer *File* | *Save As.* Selecteer het DWG bestandsformaat en dan klik **Save**.
- 5. Vanuit de MC Start toolbar, klik op de knop *Instellingen* .

Het dialoogvenster *Instellingen* verschijnt.

- 6. Selecteer de *Tekening Eenheden* en druk dan op **OK**.
- 7. Export het achtergrond bestand en punten opnieuw naar de MC Start software door te kiezen *Export Achtergrond bestand en Punten*.

# <span id="page-67-0"></span>**3 De melding "Unable to access Sentinel Run-time Environment (H0033)" verschijnt**

Als u de MC Start software opstart, verschijnt de volgende melding op het scherm:

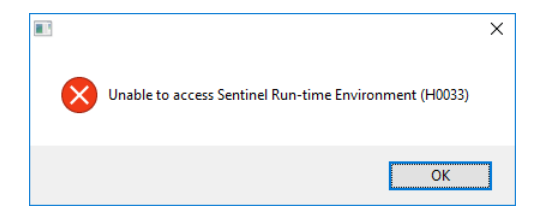

Om de Sentinel Run-time Environment te herstellen, probeer onderstaande stappen:

1. Herinstalleer de MC Start software.

Download het setup bestand van onze web site [www.moussoftware.com.](http://www.moussoftware.com/) Kies een locatie op uw computer om het setup bestand op te slaan, dan kies opslaan en kies uitvoeren van het .msi bestand.

- 2. Selecteer *Uninstall* en dan klik **Next**.
- 3. Volg de instructies in de wizard en dan klik **Finish**.
- 4. Als de MC Start software is verwijderd, start het .msi bestand opnieuw.
- 5. Volg de instructies in de wizard en dan klik **Finish**.

Start opnieuw de MC Start software en controleer of de melding verschijnt.

Als de melding nog steeds verschijnt, dan probeer de volgende stappen:

- 1. Open Windows Verkenner en navigeer naar de folder waar MC Start is geïnstalleerd (standaard *c:\Program Files (x86)\MOUS Software\MC Start <Versie Nummer>*).
- 2. Ga naar de *HASP* folder en klik met de rechtermuisknop op het bestand: *haspdinst.exe*
- 3. Vanuit het snelmenu, selecteer *Verzenden naar* | *Bureaublad (als snelkoppeling)*.

Een snelkoppeling wordt gemaakt op het bureaublad.

4. Ga naar het bureaublad en klik met de rechtermuisknop op de snelkoppeling. Vanuit het snelmenu, selecteer *Eigenschappen*.

Het dialoogvenster *Eigenschappen* verschijnt.

- 5. In het invoerveld *Doel*, toets in aan het einde (achter het "-teken) een **spatie** en dan **-r** en dan een **spatie** en dan **–purge**.
- 6. Klik **Toepassen** en dan klik **OK**.
- 7. Dubbelklik op de snelkoppeling om de toepassing uit te voeren.

Dit verwijdert de Sentinel Run-time Environment. Als de Sentinel Run-time Environment is verwijderd, de volgende melding verschijnt:

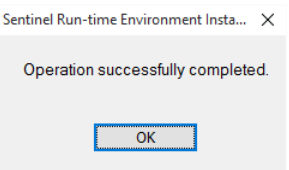

8. Klik opnieuw met de rechtermuisknop op de snelkoppeling. Vanuit het snelmenu, selecteer *Eigenschappen*.

Het dialoogvenster *Eigenschappen* verschijnt:

- 9. In het invoerveld *Doel*, verwijder eerst **–r –purge** en dan toets in aan het einde (achter het "-teken) een **spatie** en dan **–i**.
- 10. Klik **Toepassen** en dan klik **OK**.
- 11. Dubbelklik op de snelkoppeling om de toepassing uit te voeren.

Dit installeert de Sentinel Run-time Environment. Als de Sentinel Run-time Environment is geïnstalleerd, de volgende melding verschijnt:

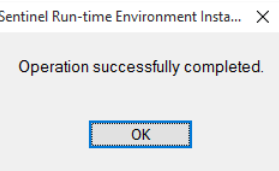